# 使用指南 Dell P2314T Dell P2714T

安規型號:P2314Tt / P2714Tt

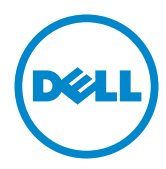

註:「註」指出可協助您善用電腦的重要資訊。

注意:「注意」代表若未遵守指示,可能會導致硬體毀損或資料遺失。

\_△ 注意:'注意」代表右木短寸担小/ツ股員号私吟唱<br>*个*、 警告:「警告」代表財物損失及人員傷亡的可能性。

#### © 2013-2015 Dell Inc. 保留所有權利。

本文件所述之資訊若有變更,恕不另行通知。未經 Dell Inc. 書面許可,嚴禁以任何方式重製本文件。 本文件所用的商標: Dell™ 及 DELL 標誌為 Dell Inc. 的商標; Microsoft®、Windows® 及 Windows 開始 按鈕標誌為 Microsoft Corporation 在美國及/或其他國家的商標或註冊商標。

本文件可能使用其他商標與商業名稱指涉擁有該標誌與名稱之所有權的實體或其產品。除本身擁有者 之外,Dell Inc. 否認其他商標與商業名稱的所有權權益。

#### 2015 – 08 月 版本 A07

# 目錄

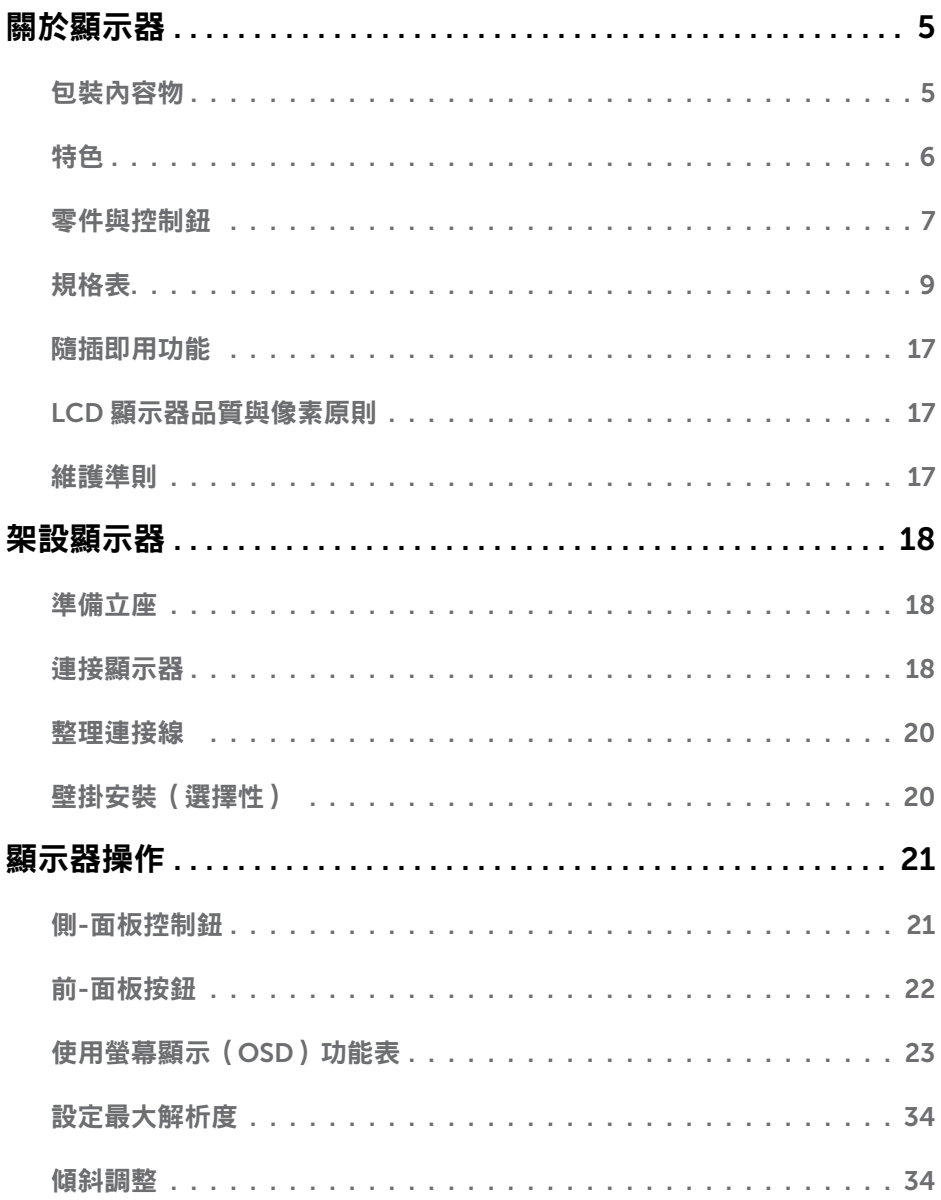

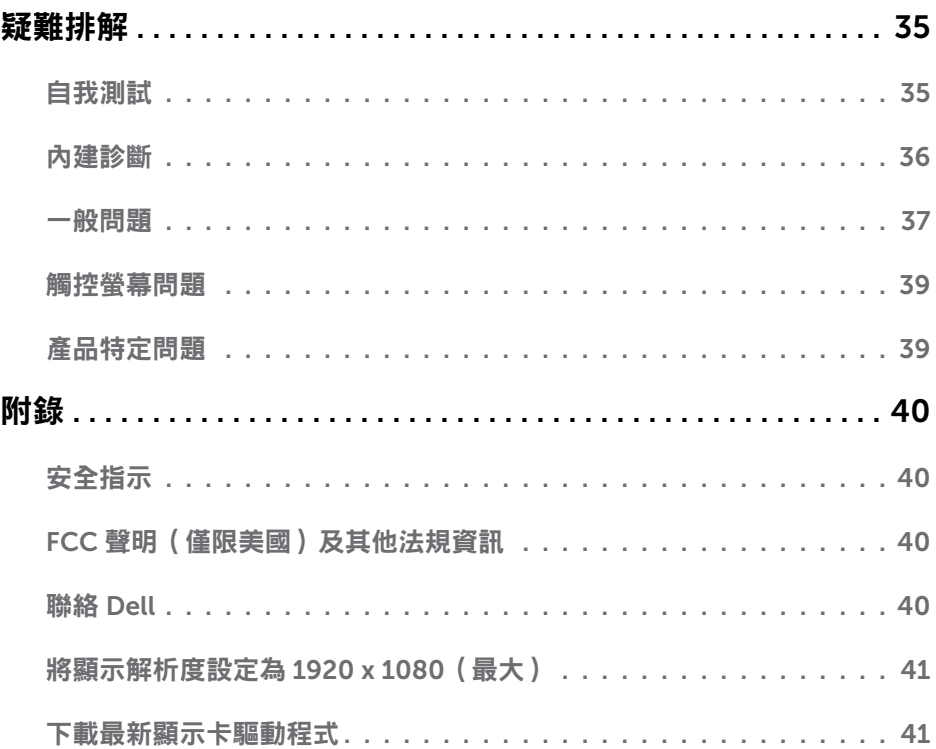

# <span id="page-4-0"></span>關於顯示器

### 包裝內容物

顯示器隨附下列元件。請檢查是否已收到所有元件,如有缺少,請聯絡 [Dell](#page-39-1)。

註:部分品項屬於選購品,因此並未隨附於顯示器。部分功能或媒體不適用於特定國 家。

註:若要使用任何其他立座來架設顯示器,請參閱該立座的說明文件。

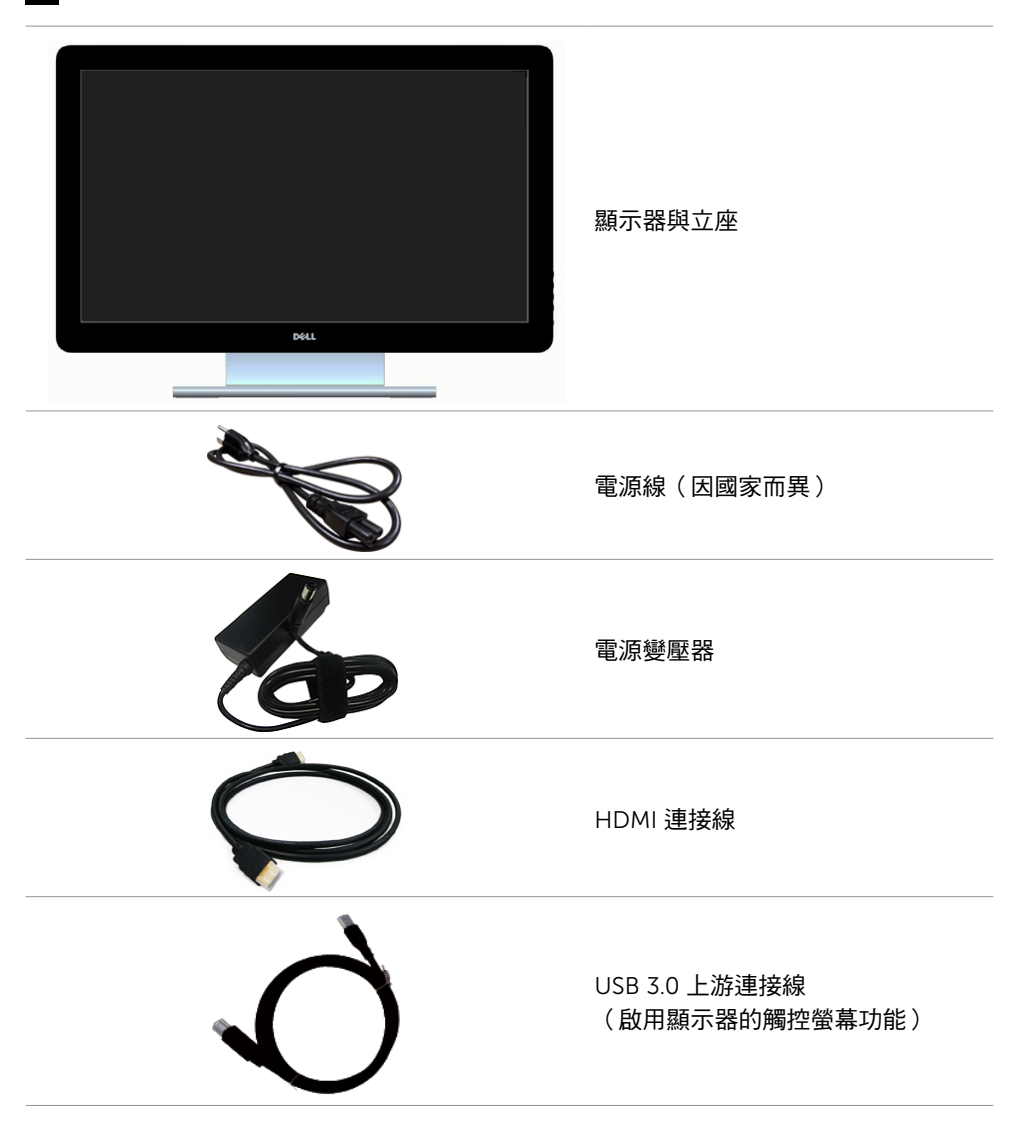

<span id="page-5-0"></span>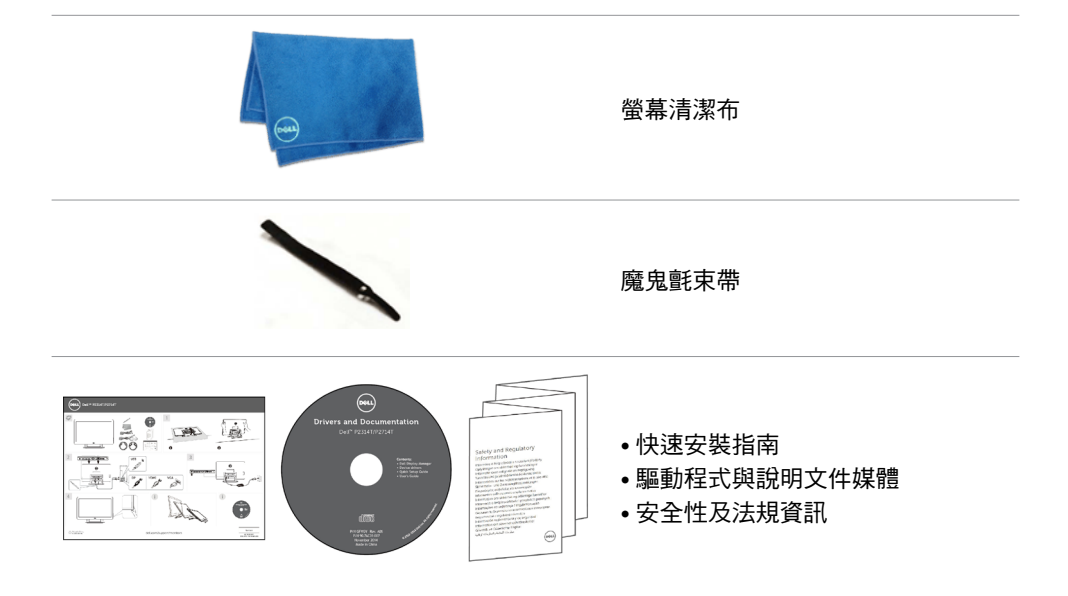

# 特色

Dell P2314T 與 P2714T 平面顯示器採用主動式矩陣、薄膜式電晶體(TFT)、液晶顯示 (LCD)以及 LED 背光技術。顯示器特色包括:

- P2314T:58.42 公分(23 英吋)有效顯示區域(對角測量),1920 x 1080 解析度( 支援低解析度全螢幕顯示)。
- P2714T:68.58 公分(27 英吋)有效顯示區域(對角測量),1920 x 1080 解析度( 支援低解析度全螢幕顯示)。
- 傾斜調整功能(10°–60°,標準值)。
- 可拆式底座以及符合影像雷子標準協會 (VESA) 的 100 mm 載掛孔, 提供彈性的載掛 方案。
- 隨插即用功能(若電腦支援)。
- 螢幕顯示(OSD)調整功能,可輕鬆設定並優化影像。
- 軟體與說明文件媒體內含資訊檔(INF)、影像-色彩校正檔(ICM)、Dell Display Manager 軟體應用程式以及產品說明文件。顯示器隨附媒體內含 Dell Display Manager。
- 安全鎖插孔。
- 資產管理功能。
- 符合能源之星標準。
- 符合 EPEAT 金級標準。
- 減少 BFR/PVC。
- 無砷玻璃。無汞面板。
- 電量表會即時呈現顯示器消耗的電量。
- TCO 認證顯示器。

#### 6 關於顯示器

# <span id="page-6-0"></span>零件與控制鈕

正面視圖 せいしん しゅうしょう しゅうしょく 側面板控制鈕

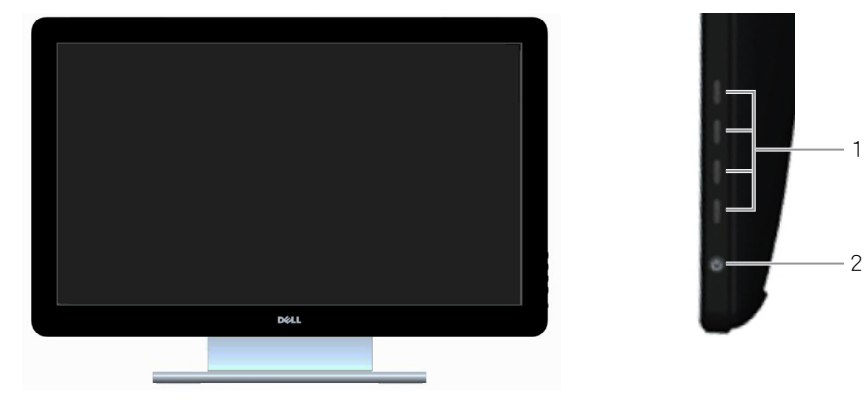

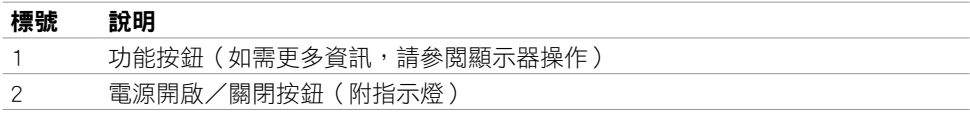

#### 背面視圖

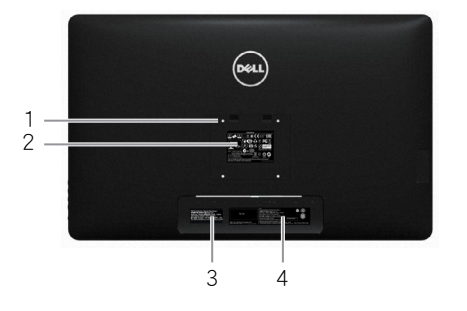

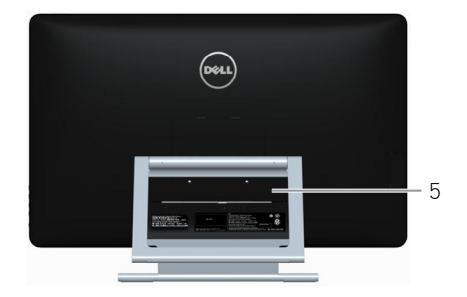

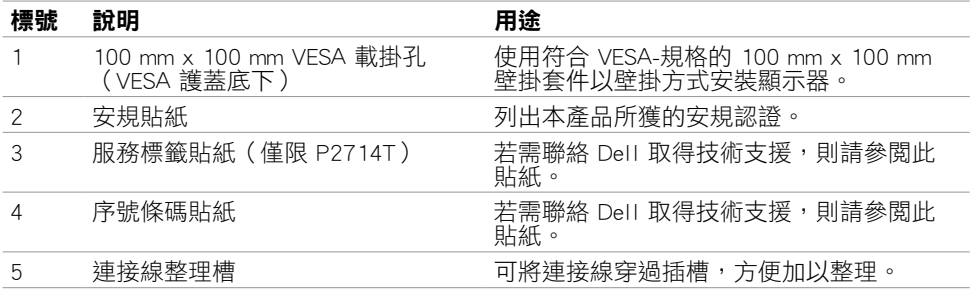

#### 底部視圖

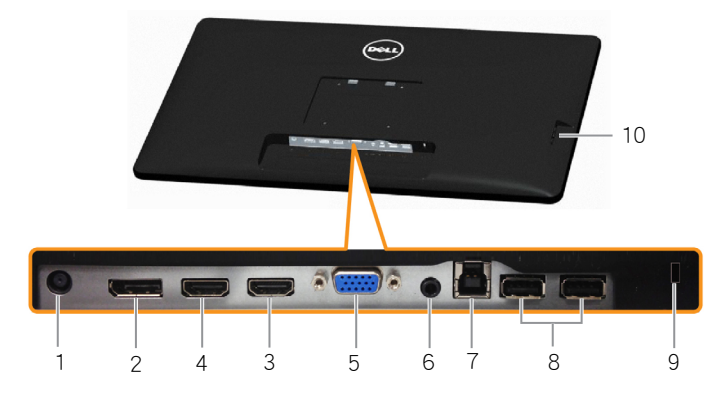

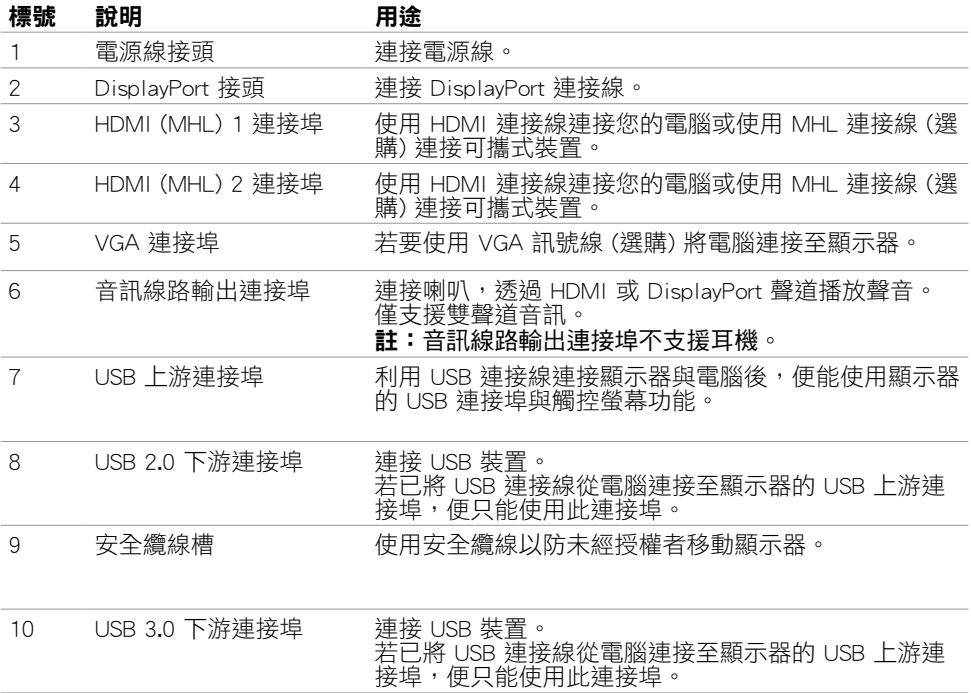

# <span id="page-8-1"></span><span id="page-8-0"></span>規格表

### 面板

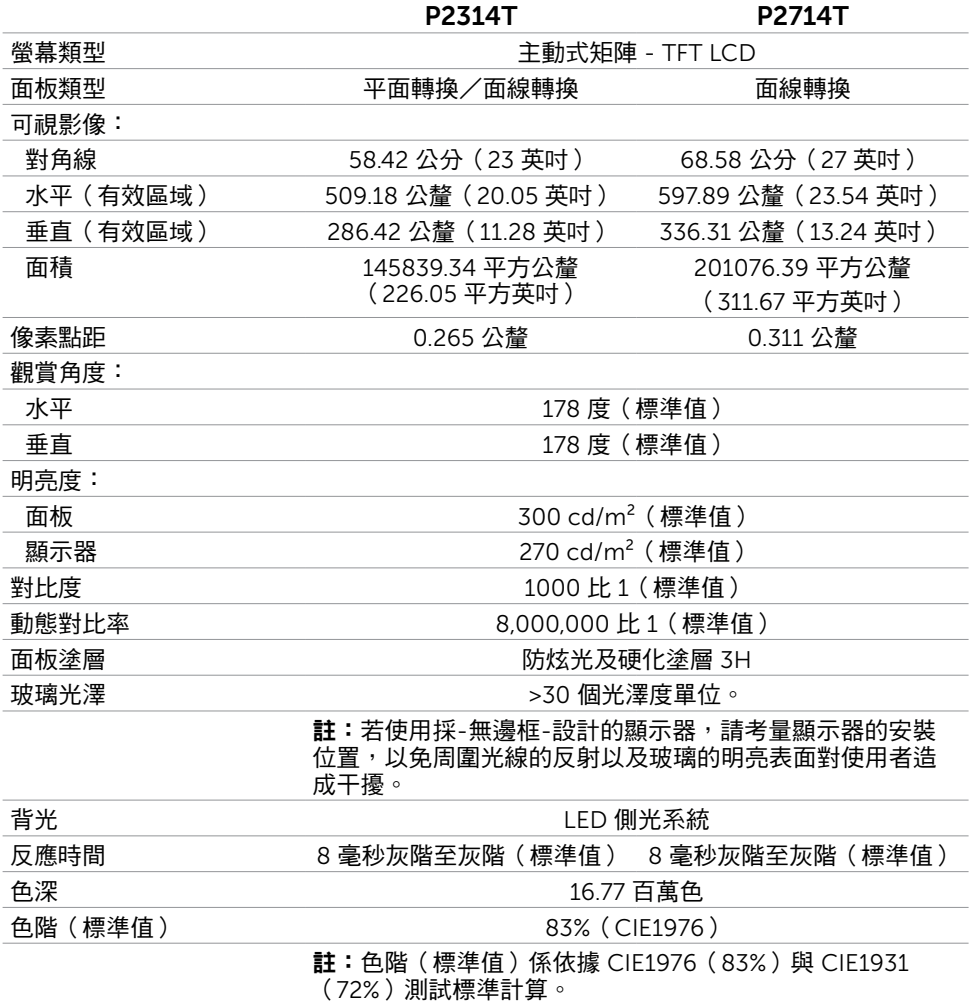

### 觸控面板

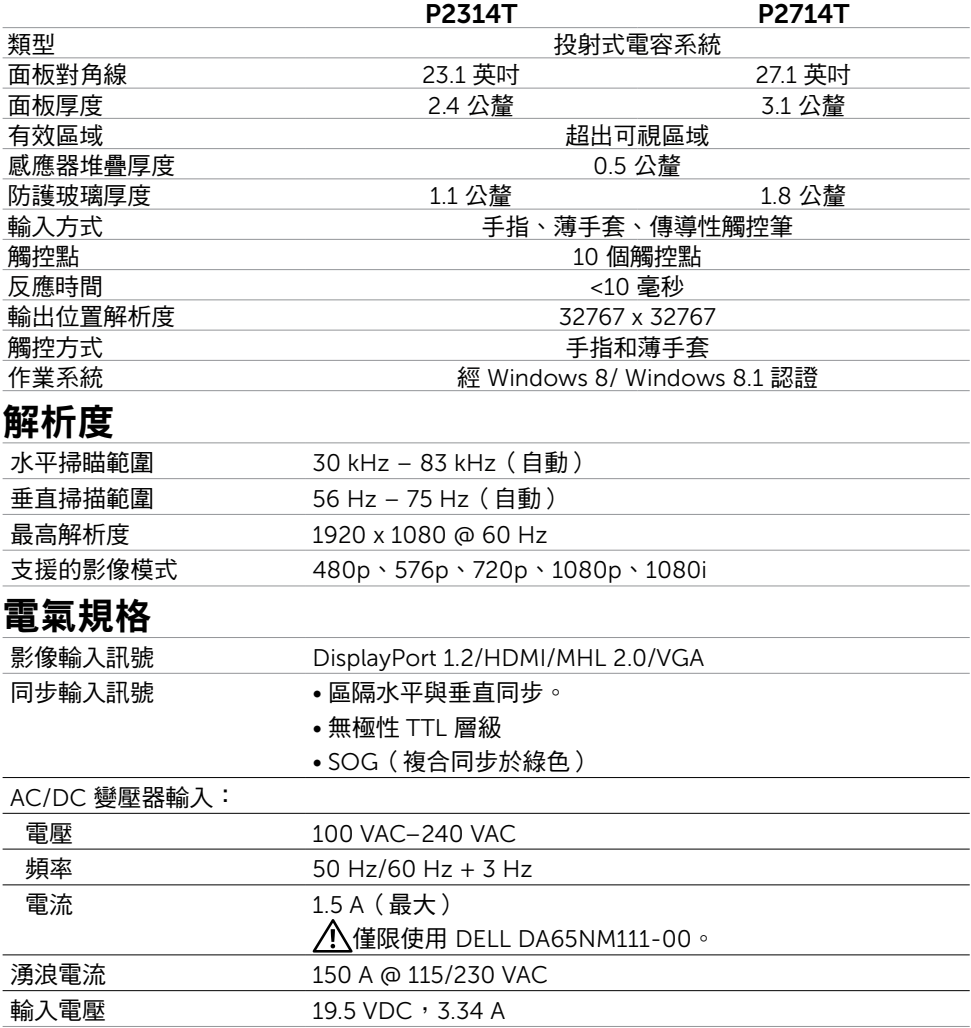

### 環境特性

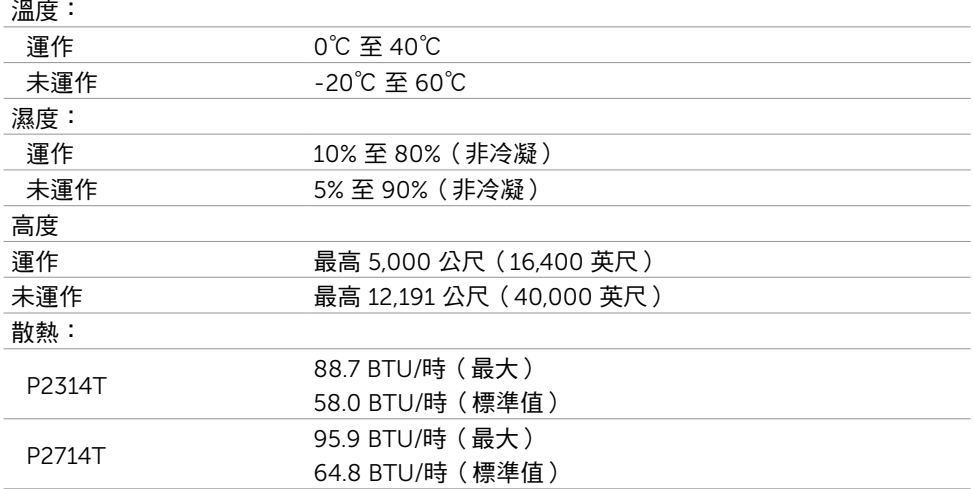

### 預設顯示模式

#### P2314T

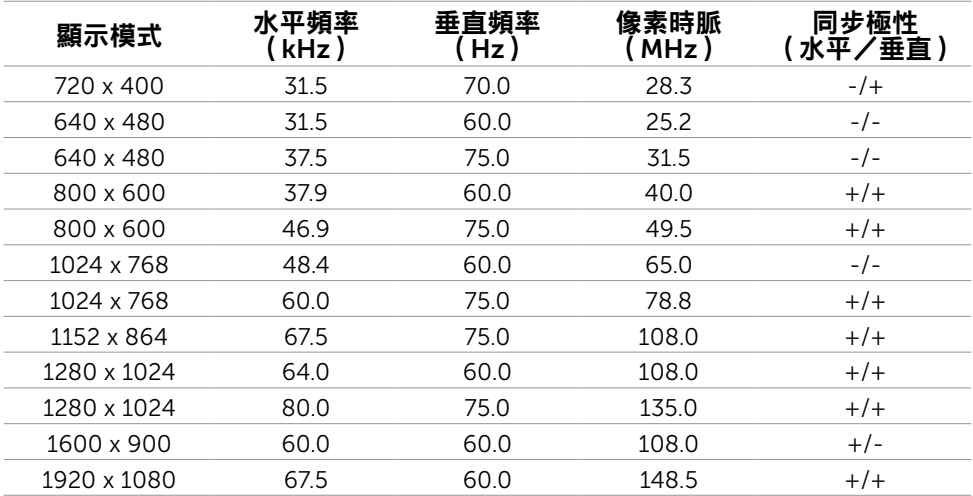

#### P2714T

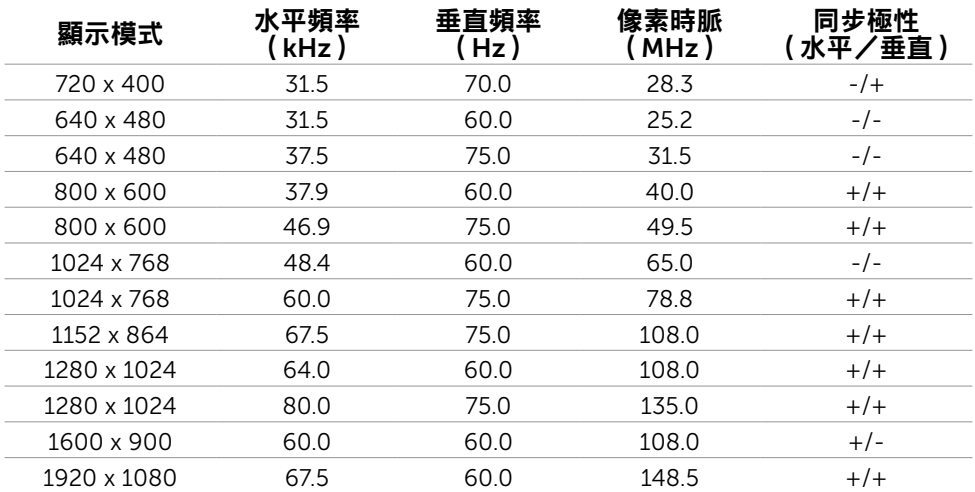

### 物理特性

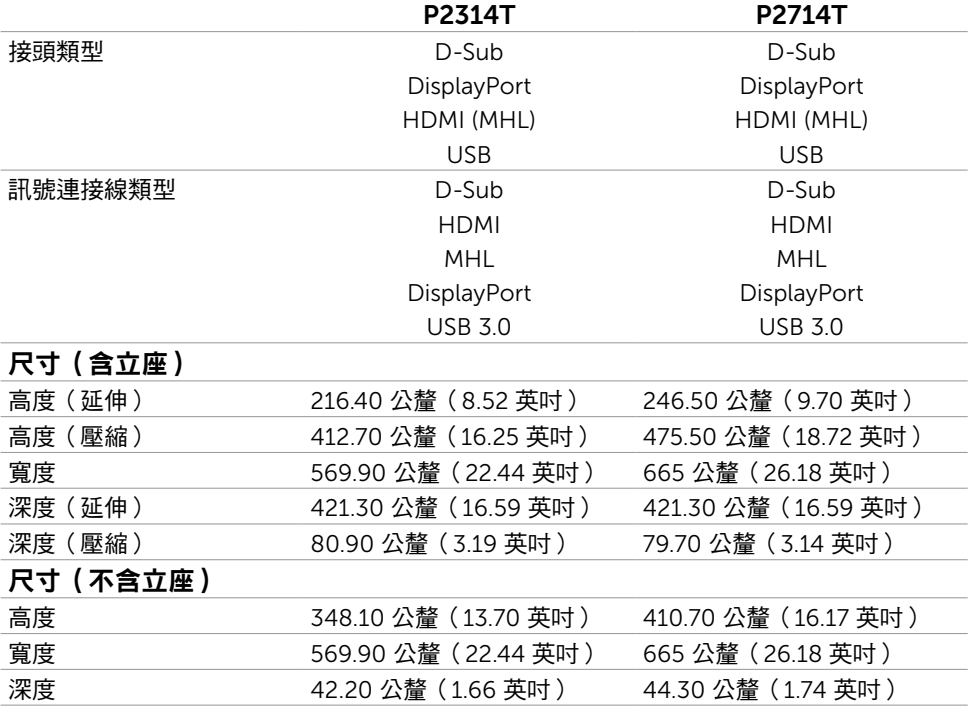

#### 立座尺寸

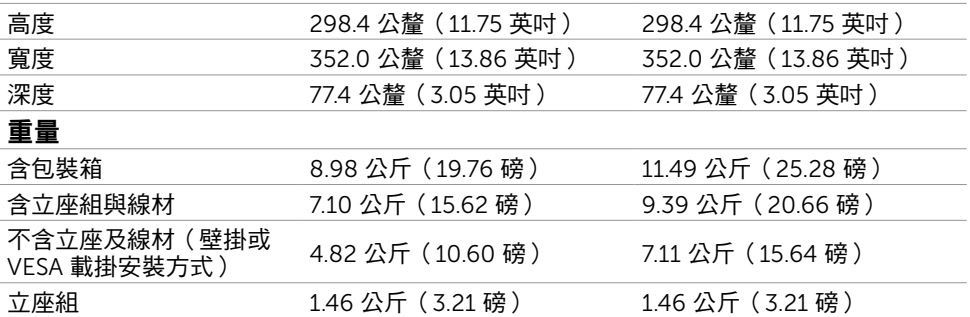

### <span id="page-12-0"></span>電源管理模式

若電腦已安裝 VESA 的 DPM 相容繪圖卡或軟體,則顯示器未使用時會自動減少耗電量。這 稱為省電模式。若電腦偵測到鍵盤、滑鼠或其他輸入裝置發出輸入訊號,則顯示器會自動恢 復運作。下表所列為省電模式的耗電量與燈號:

#### P2314T

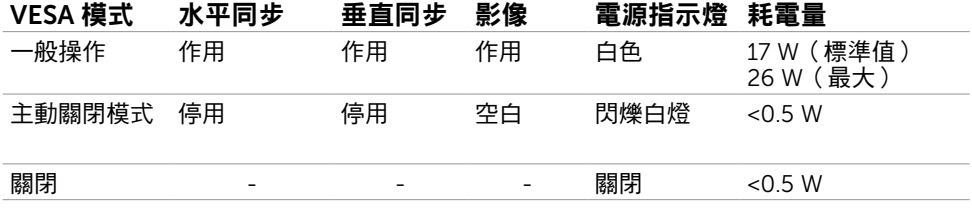

P2714T

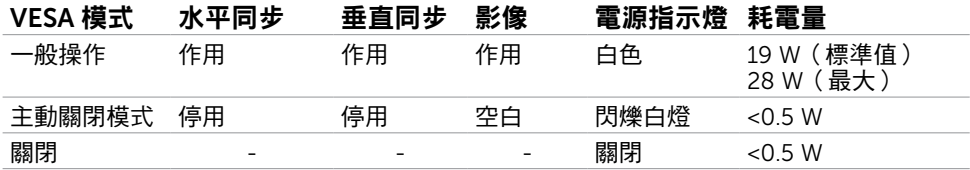

本顯示器符合能源之星標準。

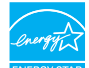

■ 註:若要在關閉模式下達到零耗電量,則需拔除顯示器的電源線。

OSD 僅會在一般操作模式下運作。若在主動-關閉模式時按下任一按鈕,便會顯示以下訊 息:

#### Dell P2314T/P2714T

There is no signal coming from your computer. Press any key on the keyboard or move the mouse to wake it up. If there is no display, press the monitor button now to select the correct input source on the On-Screen-Display menu.

### 針腳配置

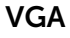

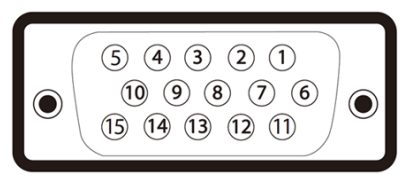

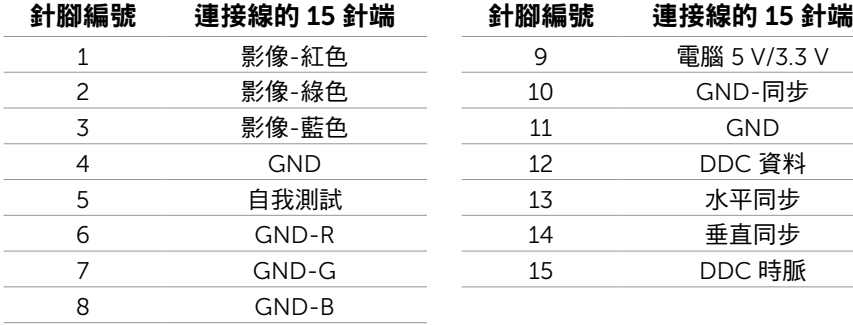

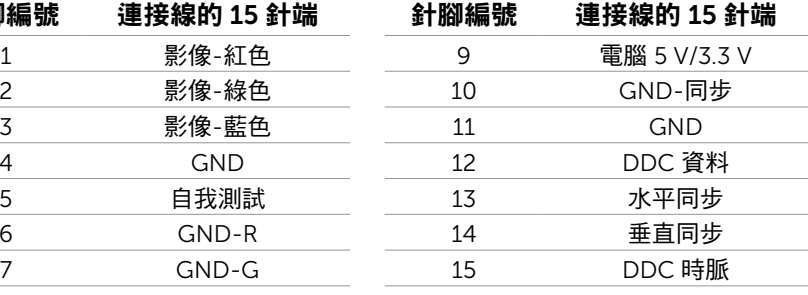

#### 14 關於顯示器

#### HDMI

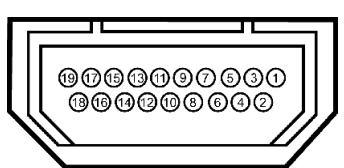

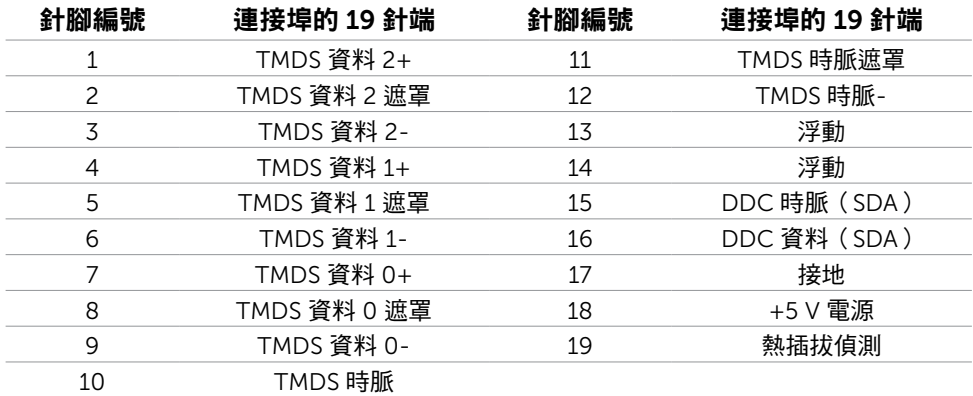

### DisplayPort (DP)

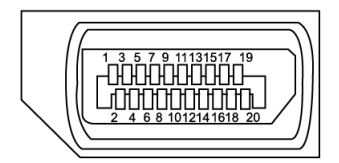

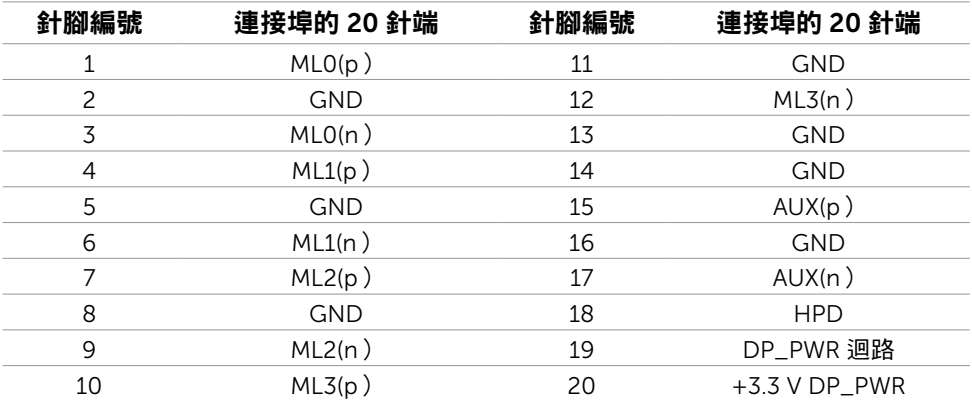

#### USB

本節提供顯示器可用的 USB 連接埠之相關資訊。 電腦具有下列 USB 連接埠:

- 一組 USB 3.0 上游連接埠 後側
- 兩組 USB 2.0 下游連接埠 後側
- 兩組 USB 3.0 下游連接埠 左側

 $\mathscr{U}$ 註: 與 USB 3.0 相容的電腦才可提供 USB 3.0 功能。

註:顯示器的 USB 連接埠只有在顯示器電源開啟或處於省電模式時才可運作。若關閉顯 示器電源再加以開啟,則相連的周邊設備可能需經過幾秒鐘才能恢復正常功能。

| 傳輸速度            | 資料速率     | 耗雷量            |
|-----------------|----------|----------------|
| 超高速(SuperSpeed) | 5 Gbps   | 4.5 W(各連接埠最大值) |
| 高速(Hi-Speed)    | 480 Mbps | 2.5 W(各連接埠最大值) |
| 全速(Full speed)  | 12 Mbps  | 2.5 W(各連接埠最大值) |

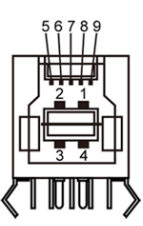

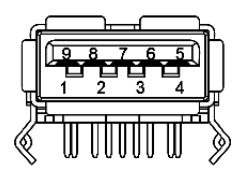

#### USB 上游連接埠 USB 3.0 下游連接埠 USB 2.0 下游連接埠

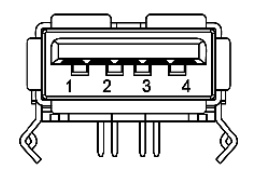

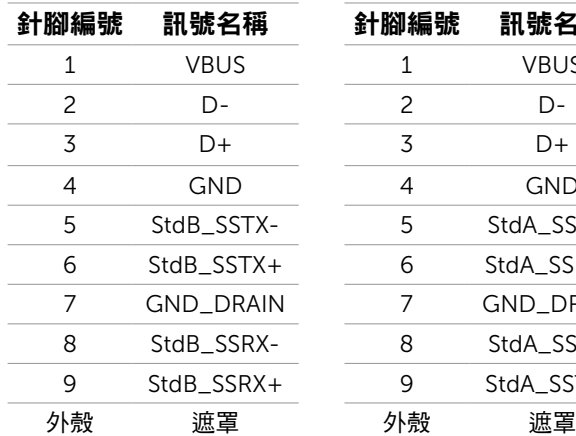

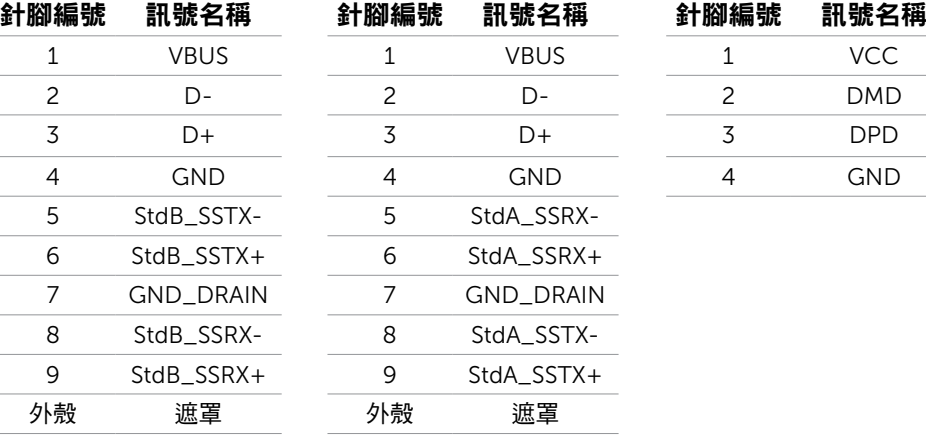

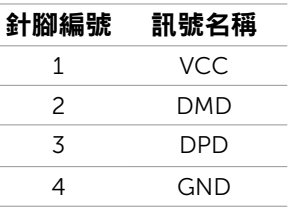

# <span id="page-16-0"></span>隨插即用功能

您可將顯示器安裝在任何支援隨插即用功能的電腦。顯示器會自動採用顯示資料頻道 (DDC)通訊協定為電腦提供延伸顯示識別資料(EDID),使電腦可自行配置並將顯示器 設定最佳化。大多數的顯示器安裝步驟皆會自動進行;若有需要,則可自行選擇其他設定。 如需有關變更顯示器設定的詳細資訊,請參[閱顯示器操作](#page-20-1)。

### LCD 顯示器品質與像素原則

在 LCD 顯示器的製造過程中,有一或多個像素保持不變狀態並非異常情況。這些像素難以 用肉眼察覺,但其並不會影響顯示器的品質或可用性。如需 Dell 顯示器品質與像素原則的 詳細資訊, 請造訪 [dell.com/support/monitors](http://www.dell.com/support/monitors)。

### 維護準則

#### 連接顯示器

 $\bigwedge$ 警告:清潔顯示器前,請先詳閱並遵[守安全指示](#page-39-2)。

警告:清潔顯示器前,請將顯示器的電源線從插座拔除。

拆封、清潔或碰觸顯示器時,建議您遵照下列指示:

• 請使用稍微用水沾濕的乾淨軟布來清潔螢幕。您也可以使用適合防靜電塗層的特製螢幕 清潔紙或溶液。為避免去污劑在顯示器上留下霧狀痕跡,請改用以溫水稍微沾濕的軟布 清潔顯示器。

注意:請勿使用含苯、稀釋劑、氨、研磨劑的清潔劑或壓縮空氣。

- 使用以溫水稍微沾濕的軟布清潔顯示器。請勿使用任何去污劑,以免去污劑在顯示器上 留下霧狀痕跡。
- 若拆開顯示器包裝箱時發現白色粉末,請用乾淨的軟布擦除。
- 碰觸顯示器時請務必小心,以免留下刮痕或磨損痕跡。
- 為了維持顯示器的最佳影像品質,請使用動態變換的螢幕保護程式,並在不使用顯示器 時將電源關閉。

# <span id="page-17-0"></span>架設顯示器

### 準備立座

- 4 註:顯示器原廠出貨時已裝上立座。
	- 1. 將顯示器放在軟布或墊子上。
	- 2. 將顯示器立座支桿往上拉離顯示器。

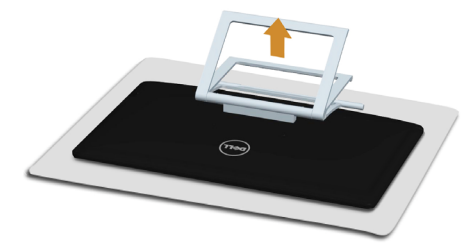

3. 將顯示器立起。

### 連接顯示器

#### 警告:執行本節所述任一步驟時請遵[守安全指示](#page-39-2)。

將顯示器接至電腦:

- 1. 將電腦關機,從牆壁插座拔除電源線。
- 2. 將 USB 連接線及顯示器連接線(以下擇一)連接到電腦:
	- VGA 連接線
	- DisplayPort 連接線
	- HDMI 連接線

註:請勿將多條顯示器連接線連接到同一台電腦。

#### 連接 VGA 連接線(另售)

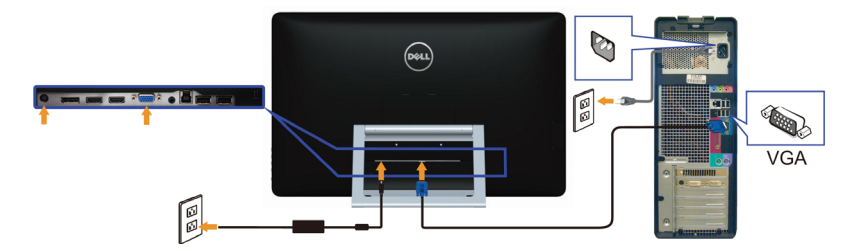

連接 DisplayPort (或 miniDP)連接線 (另售)

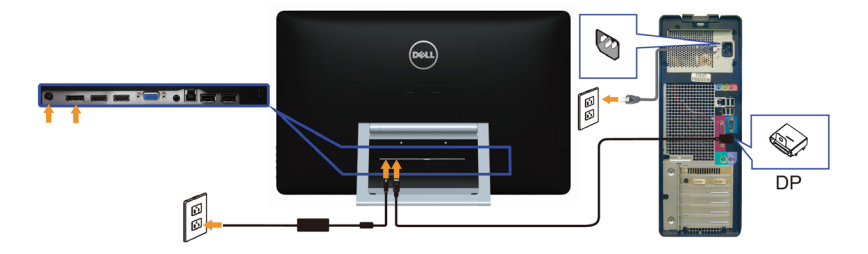

#### 連接 HDMI 連接線

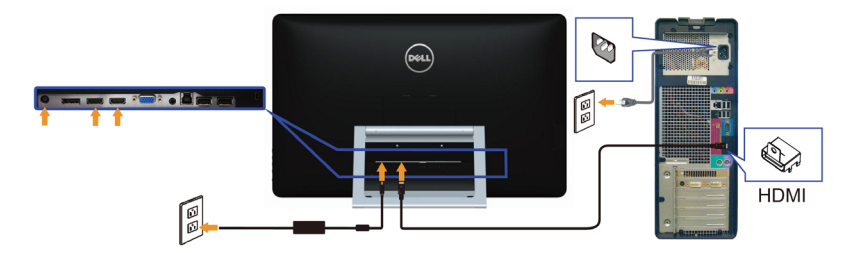

#### 連接 USB 連接線

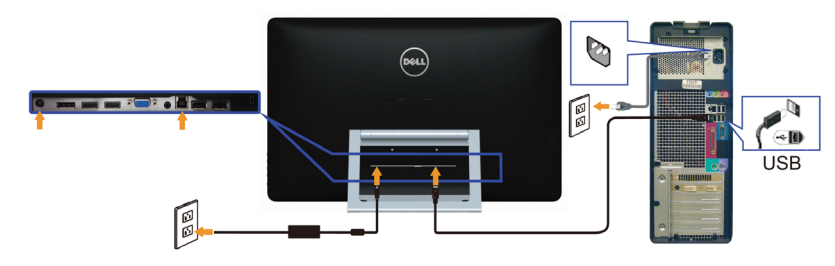

4 註:圖片僅供參考, 與電腦實際外觀可能有所出入。

### <span id="page-19-0"></span>整理連接線

將所有必要的連接線接到顯示器及電腦之後,請利用連接線整理槽來整理線路。

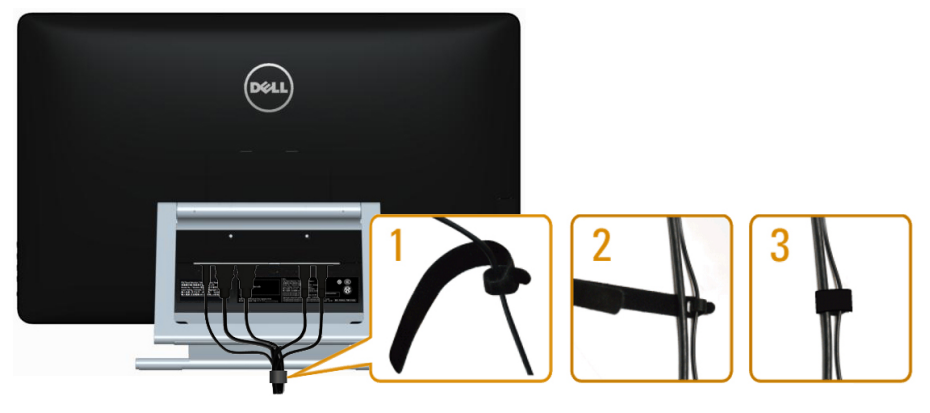

### 壁掛安裝(選擇性)

 $\mathbb Z$  註:請使用 M4 x 10 mm 螺絲安裝顯示器。如需詳細資訊,請參閱符合 VESA 規格之壁 掛套件隨附的說明書。

- 1. 將顯示器放在平穩的桌面,並加墊軟布或墊子。
- 2. 拆下立座。
- 3. 使用螺絲起子拆下用以固定後蓋的四支螺絲。
- 4. 將壁掛套件-的壁掛架安裝至顯示器。
- 5. 遵照壁掛套件隨附的說明書將顯示器安裝至牆壁。

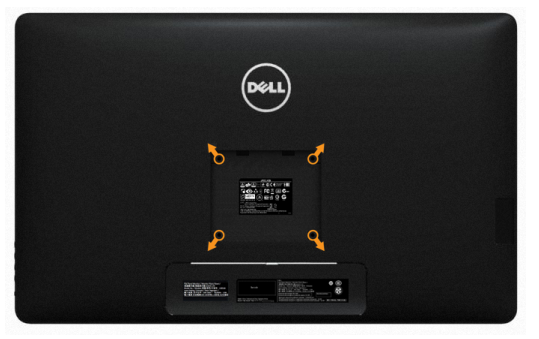

■ 註:僅限使用獲 UL 列名的-壁掛架,且其負重/承載能力不得低於 7.11 公斤。

# <span id="page-20-1"></span><span id="page-20-0"></span>顯示器操作

### 側-面板控制鈕

利用顯示器前方的控制鈕可調整顯示器及影像設定。按下控制鈕後會出現 OSD,並顯示有 關可變更設定的詳細資訊。

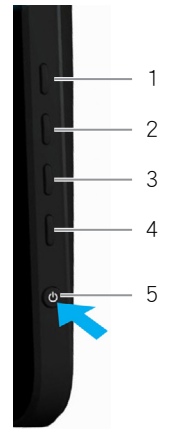

下表為前面板按鈕的說明:

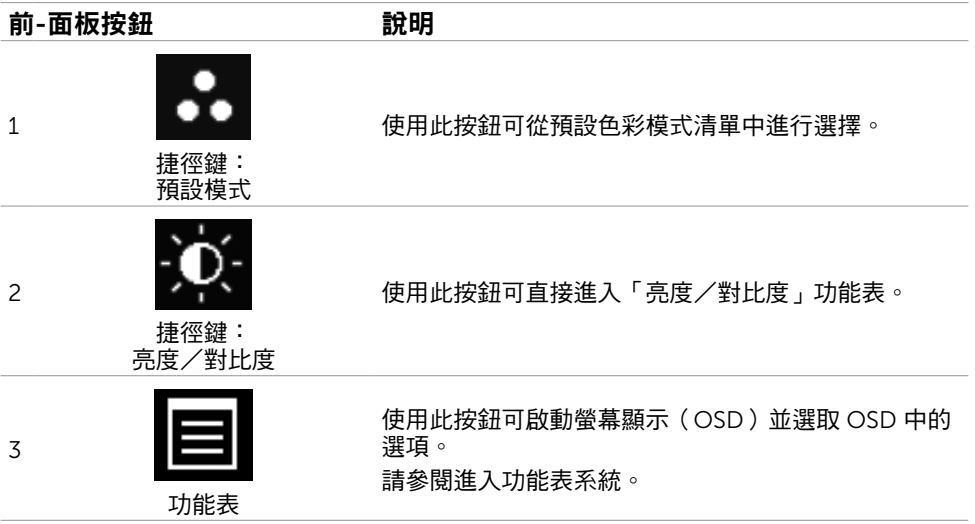

<span id="page-21-0"></span>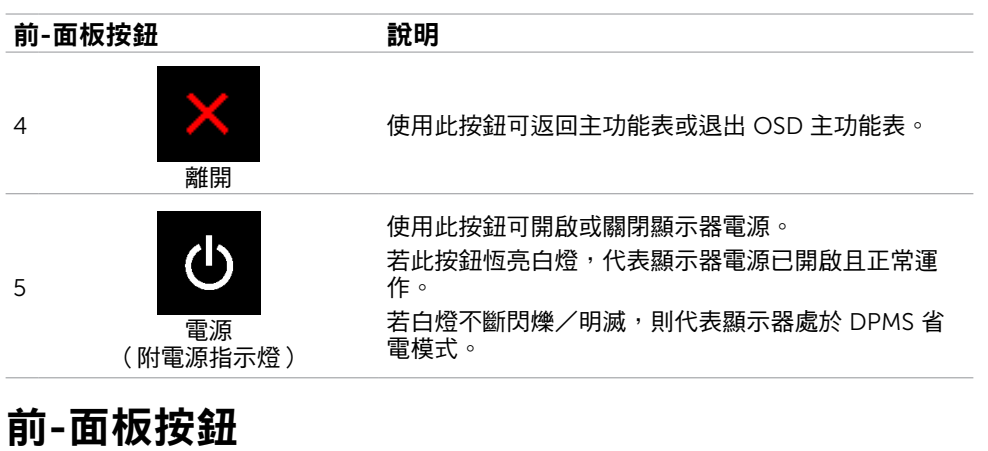

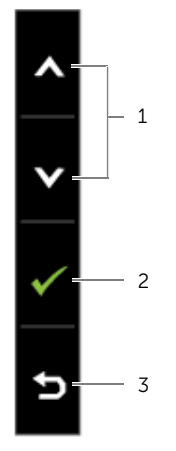

使用顯示器前方的按鈕可調整影像設定。

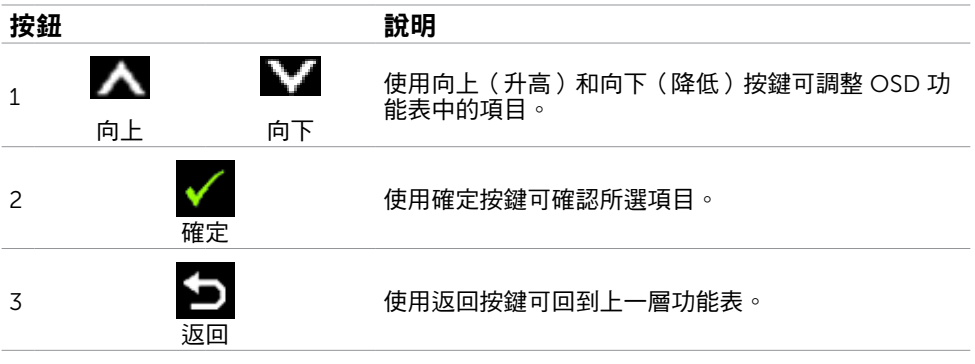

# <span id="page-22-2"></span><span id="page-22-0"></span>使用螢幕顯示(OSD)功能表

### <span id="page-22-1"></span>進入功能表系統

- $\mathbb Z$  註:若移至另一層 OSD 功能表、退出 OSD 功能表或等候 OSD 功能表消失,則顯示器 將自動儲存您使用 OSD 功能表所作的任何變更。
	- 1. 按下 | | 按鈕可啟動 OSD 功能表並顯示主功能表。

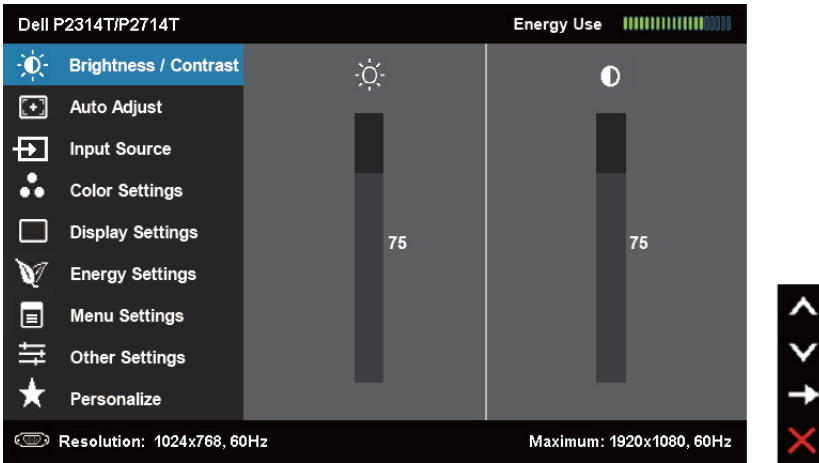

註:使用 VGA 接頭時才可使用自動調整功能。

- 2. 按下 ▲ 和 按鈕可在選項之間移動。在不同圖示之間移動時,選項名稱會反白。
- 3. 按一下■ 或 √ 按鈕可啟動反白的選項。
- 4. 按下 人 和 V 按鈕可選取所需參數。
- 5. 按下 按鈕進入滑桿,然後使用 ▲ 或 按鈕即可變更功能表上的指標。
- 6. 按一下 7 按鈕可返回主功能表以選擇其他選項,或按兩下/三下 X 按鈕退出 OSD 功 能表。

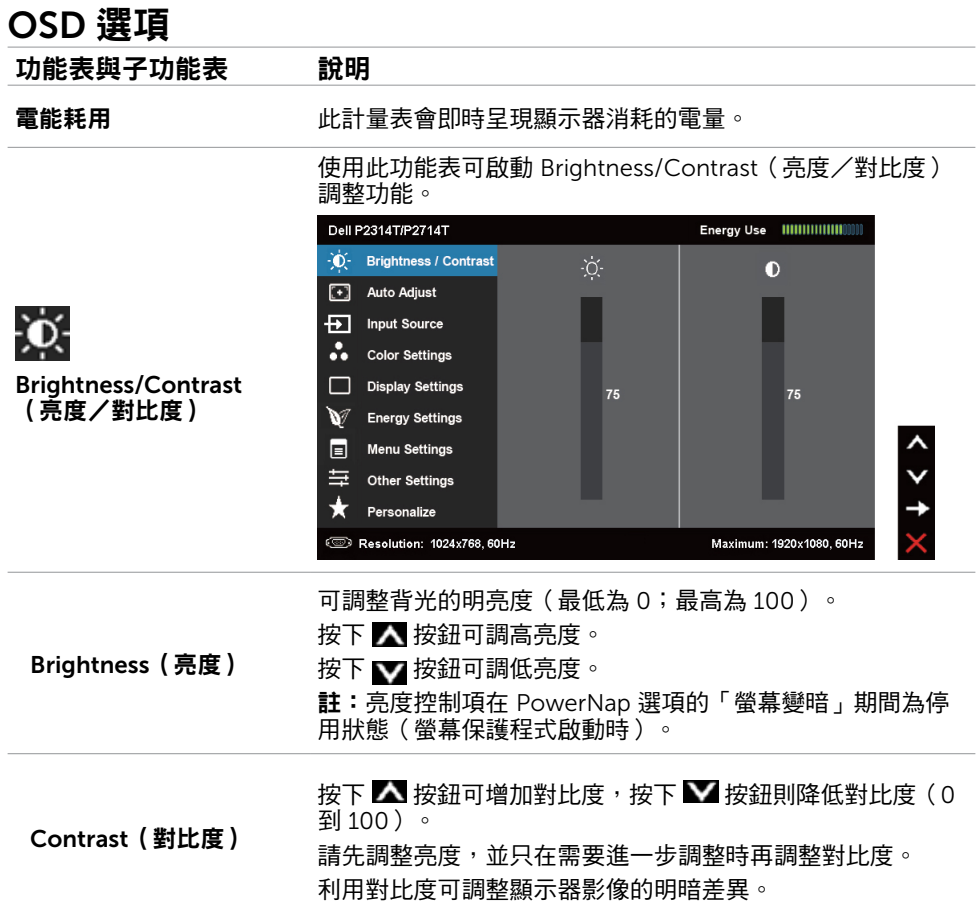

#### 24 顯示器操作

<span id="page-24-0"></span>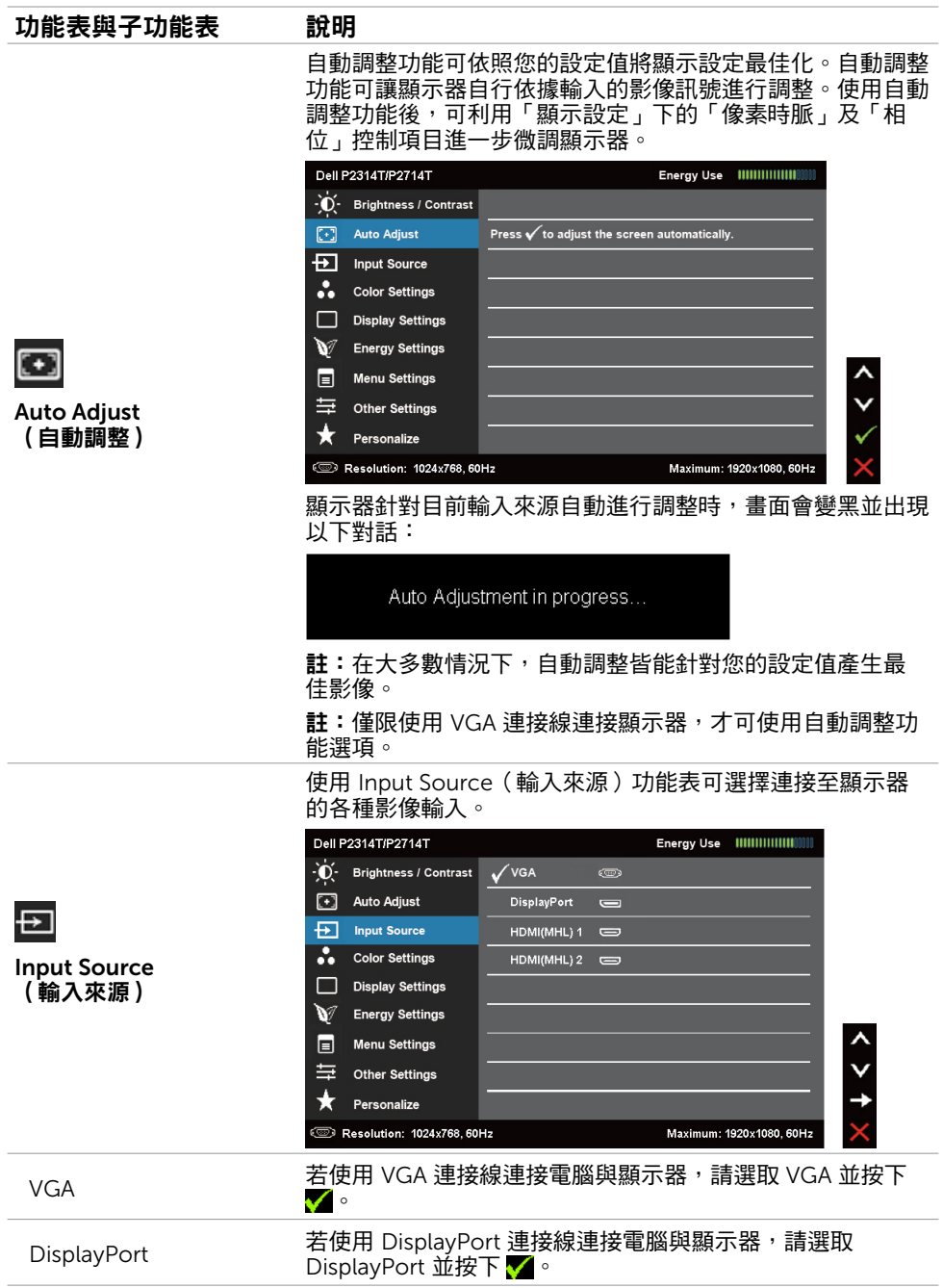

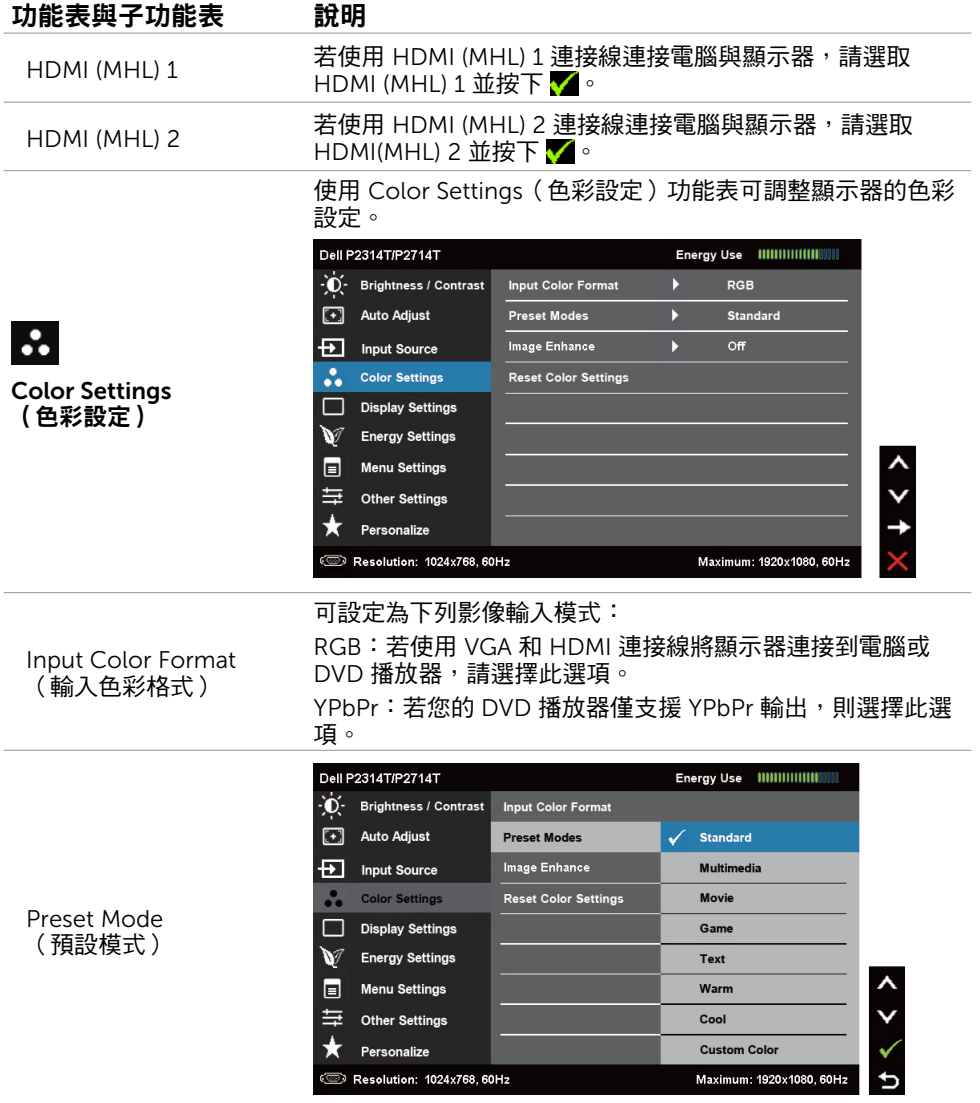

#### 26 顯示器操作

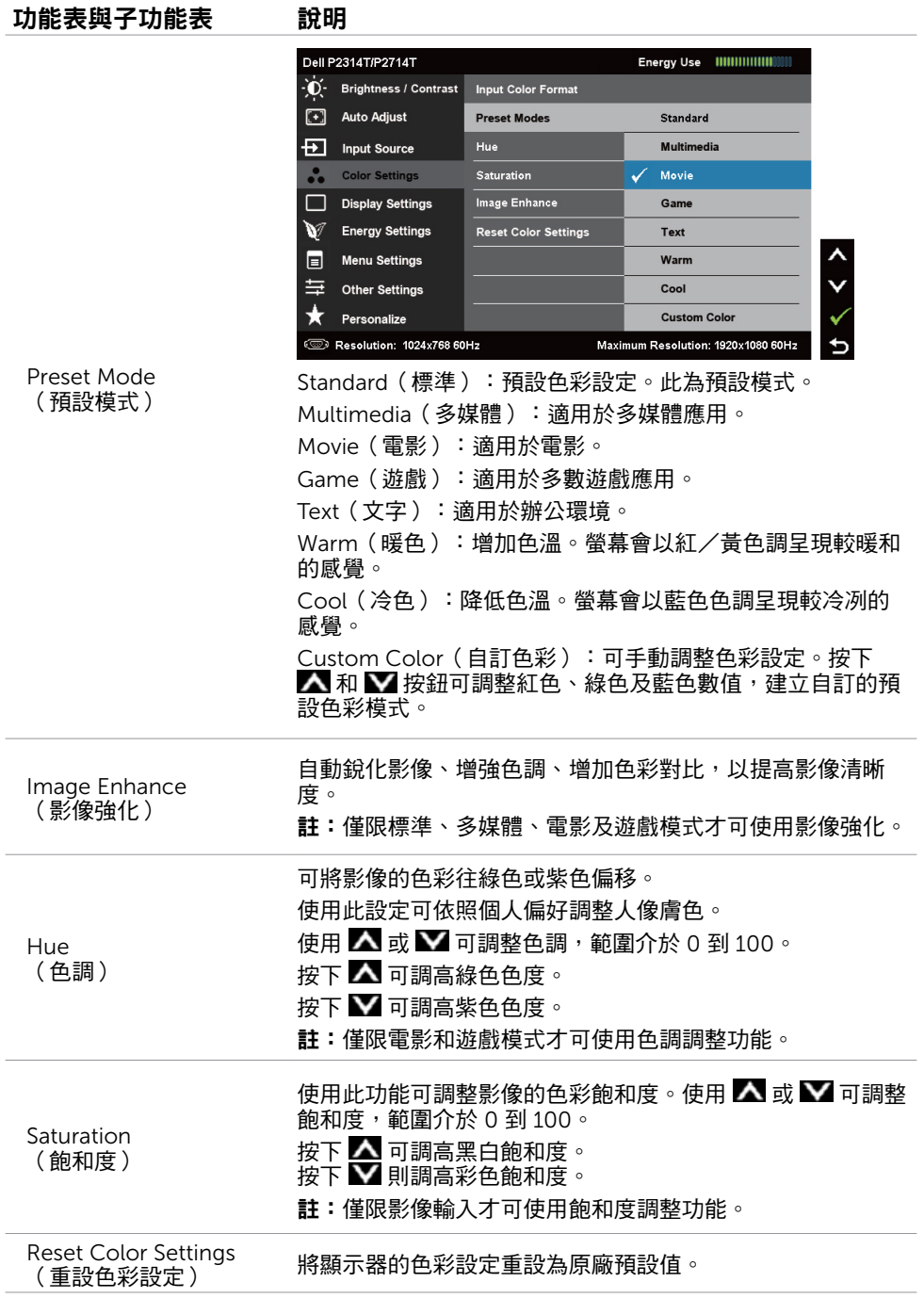

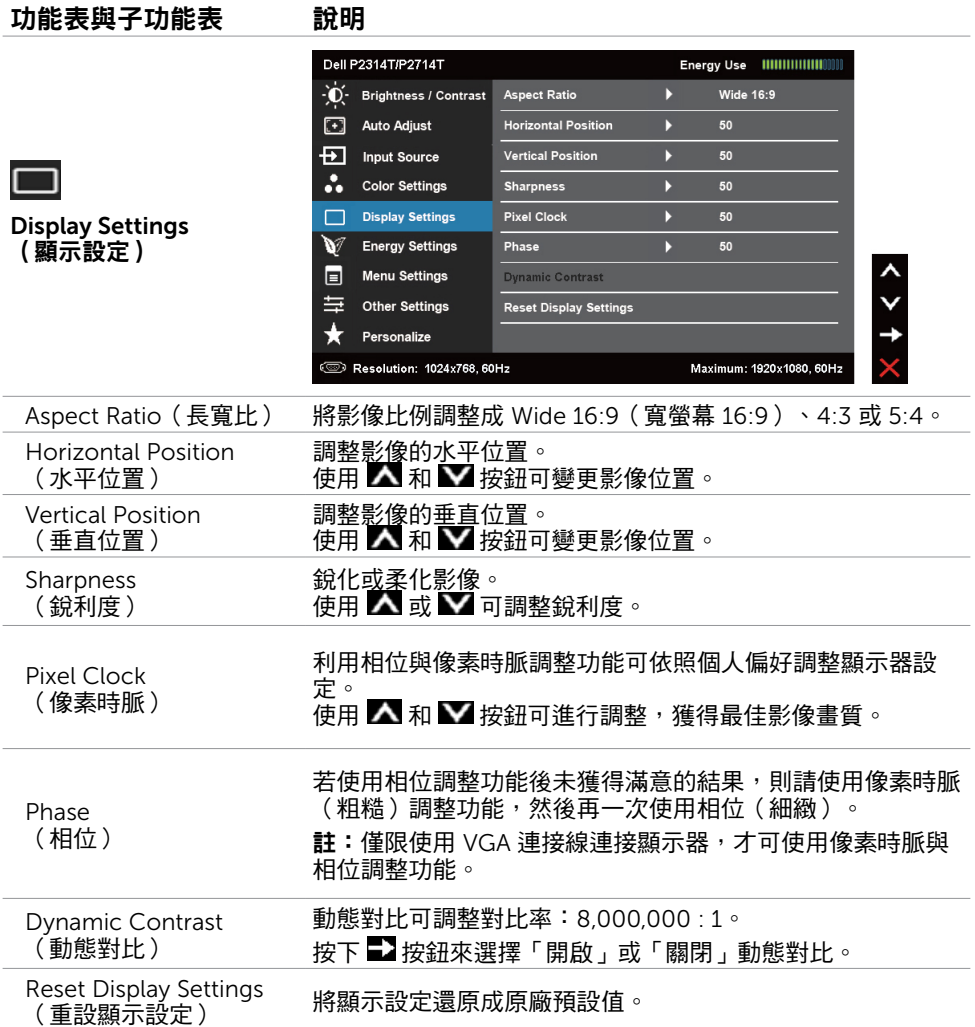

<span id="page-28-0"></span>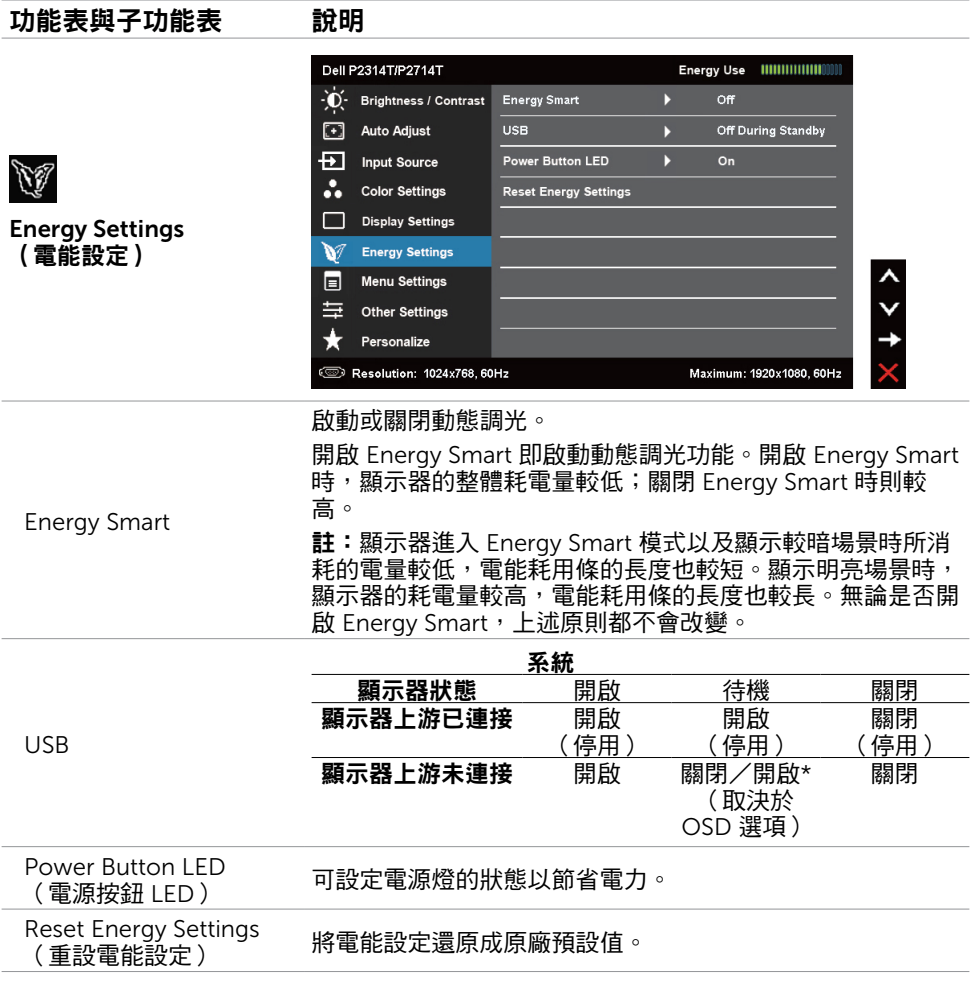

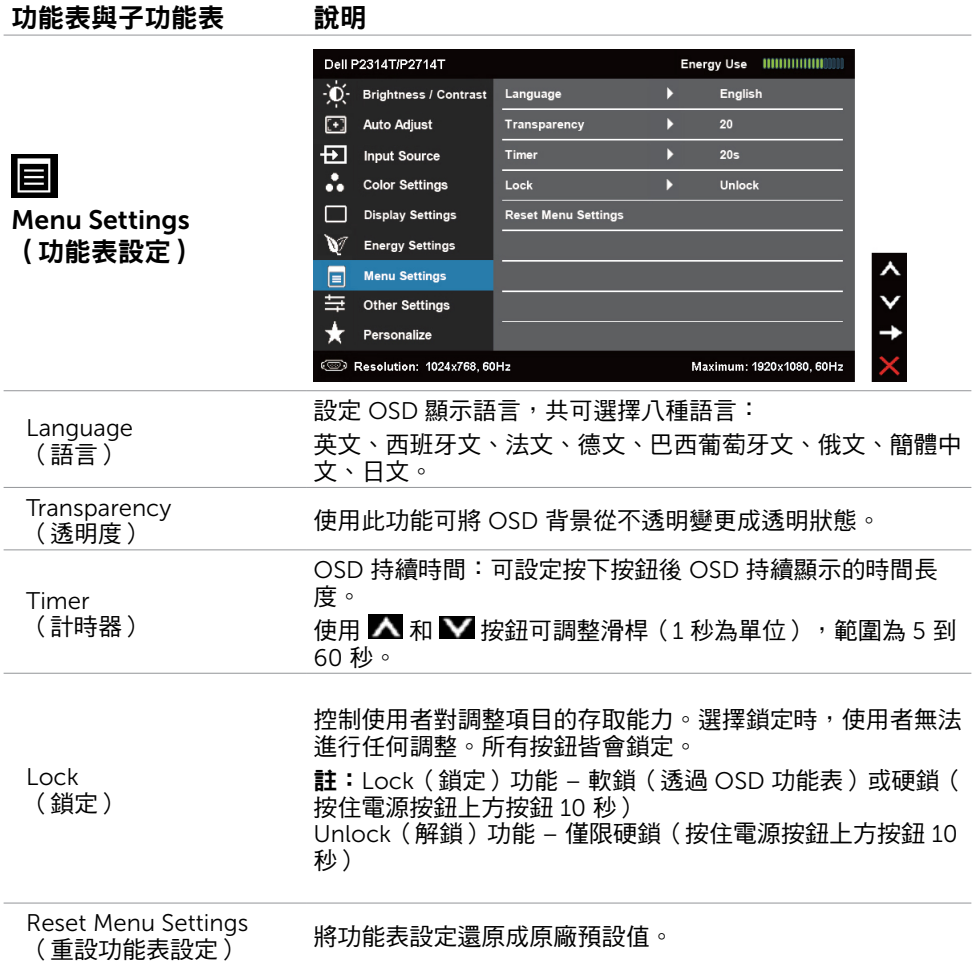

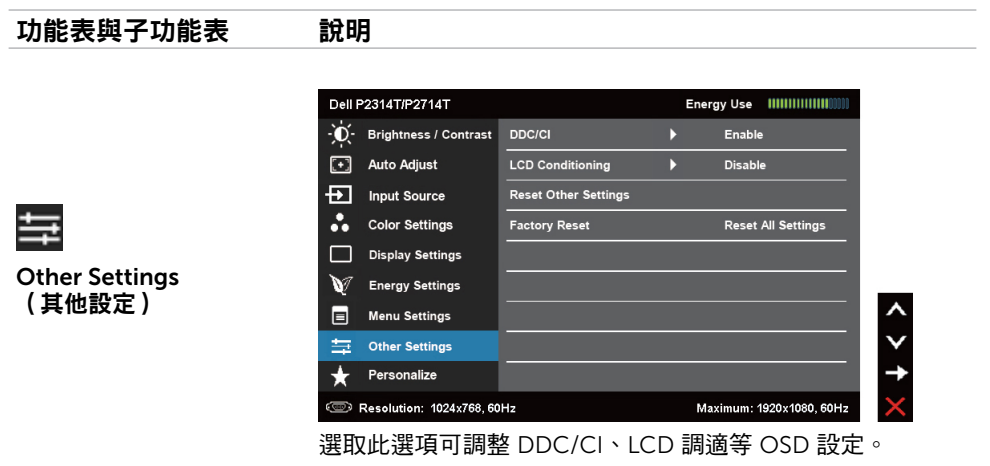

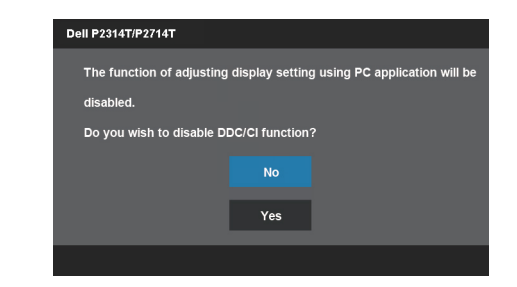

您可透過 DDC/CI(顯示資料頻道/指令介面)使用電腦軟體 調整顯示器設定。啟用此功能將可獲得最佳的使用者體驗,並 讓顯示器發揮最佳效能。

選取停用可關閉此功能。

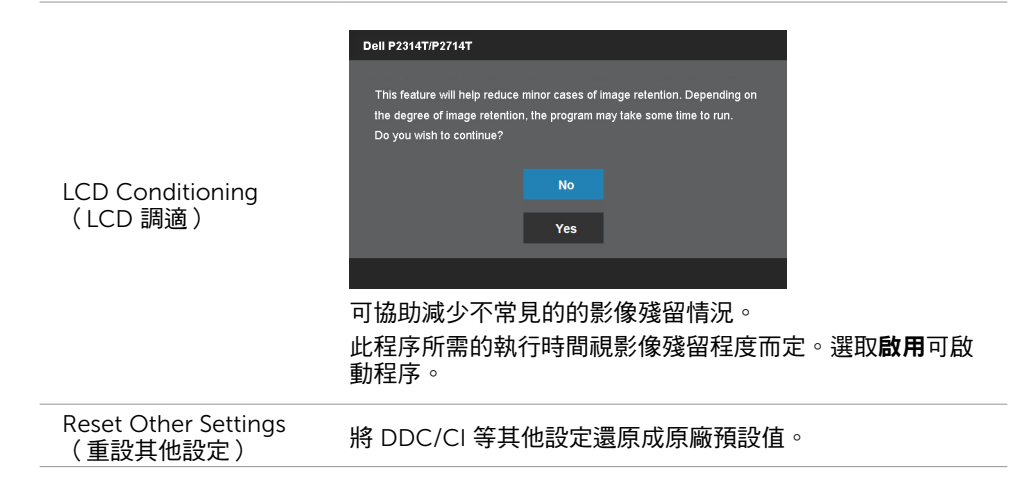

DDC/CI

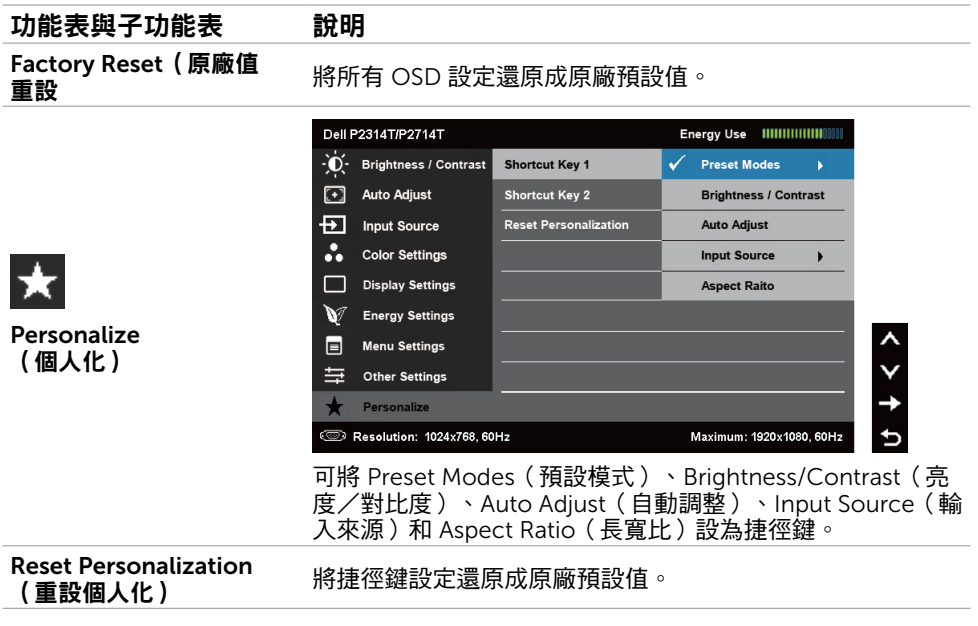

### OSD 警告訊息

顯示器不支援顯示解析度時會出現以下訊息:

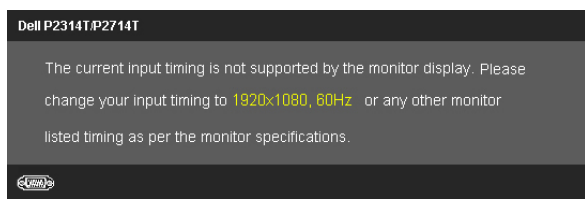

此訊息代表顯示器無法與來自電腦的輸入訊號同步。請參[閱規格表](#page-8-1)瞭解本顯示器可處理的頻 率範圍。建議模式為 1920 x 1080。

DDC/CI 功能停用前會出現以下訊息。

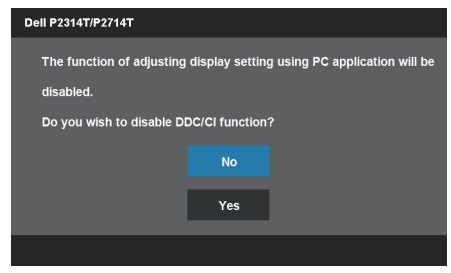

顯示器進入省電模式時會出現以下訊息。

Dell P2314T/P2714T

**Entering Power Save Mode.** 

#### 啟動電腦並喚醒顯示器,以進入 [OSD](#page-22-2) 若按下電源按鈕以外的任一按鈕,便會出現以下訊息:

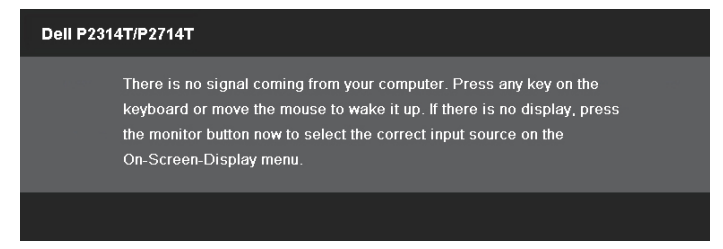

若已將輸入來源設為特定模式,但該模式(VGA、DP 或 HDMI)的連接線已拔除,則會出 現以下其中一種(視所選輸入而定)訊息。

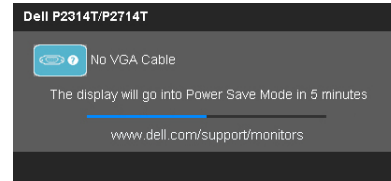

或

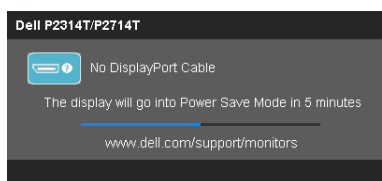

或

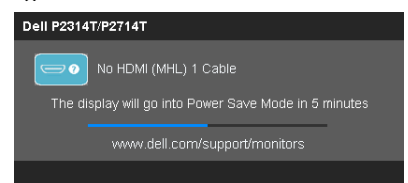

如需解決錯誤之協助,請參閱疑難排解。

# <span id="page-33-0"></span>設定最大解析度

#### Windows 7、Windows 8、Windows 8.1 或 Windows 10

1. 若使用 Windows 8/Windows 8.1,請選取**桌面**磚格以切換成傳統桌面。

- 2. 在桌面上按右鍵,然後點選螢幕解析度。
- 3. 點選螢幕解析度的下拉式清單, 選取 1920 x 1080。
- 4. 點選確定。

若無 1920 x 1080 選項,則需更新顯示卡驅動程式。如需更新顯示卡驅動程式之詳細資訊, 請參閱附錄。

### 傾斜調整

您可利用隨附的立架將顯示器傾斜至最舒適的觀賞角度。本顯示器的可調範圍為 10 度到 60 度。

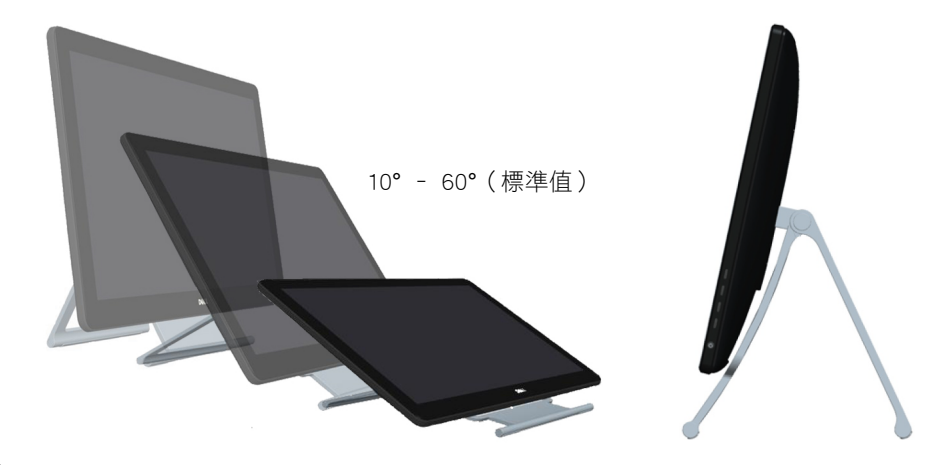

 $\bigwedge$  注意:調整傾斜度時,請用雙手抓住顯示器的邊緣。

# <span id="page-34-0"></span>疑難排解

 $\bigwedge$  注意:執行本節所述任一步驟時請遵[守安全指示](#page-39-2)。

### 自我測試

您可利用本顯示器具備的自我測試功能檢查顯示器是否正常運作。若已正確連接顯示器與電 腦,但書面仍為黑暗,則請依照下列步驟執行顯示器自我測試:

- 1. 關閉電腦與顯示器的電源。
- 2. 拔除電腦後側的顯示器連接線。為了確保自我測試正常運作,請拔除電腦後側的數位( 白色接頭)和類比(藍色接頭)連接線。
- 3. 開啟顯示器電源。

若顯示器運作正常但無法感應輸入影像訊號,則螢幕會出現以下其中一種(視所選輸入 而定)訊息。進入自我測試模式時,電源燈將亮起藍色。

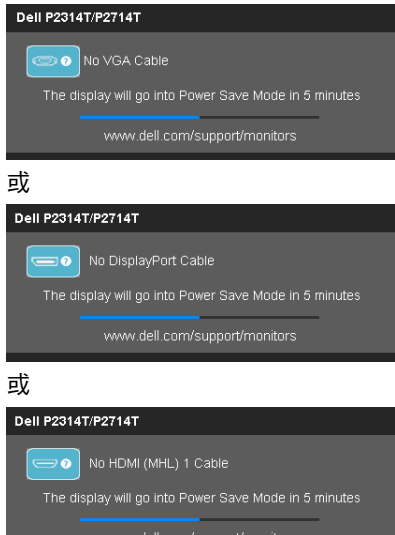

■ 註:正常運作時顯示器連接線遭拔除或損壞,則也會出現此訊息。

4. 關閉顯示器電源,拔除再重新接上顯示器連接線,接著開啟電腦及顯示器的電源。

若使用自我測試後顯示器畫面依舊空白,則請檢查影像控制器與電腦是否顯示顯示器出現問 題。

# <span id="page-35-0"></span>內建診斷

本顯示器內建診斷工具,可協助您判定問題究竟來自顯示器、電腦還是顯示卡。 註:僅限拔除顯示器連接線且顯示器進入自我測試模式時,才可執行內建診斷功能。

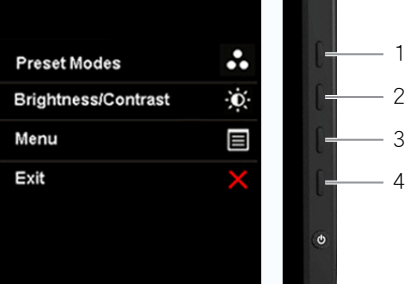

執行內建診斷:

- 1. 確保螢幕清潔。
- 2. 從電腦或顯示器拔下顯示器連接線。 顯示器進入自我測試模式。
- 3. 同時按住按鈕 1 和按鈕 4 並維持 2 秒。 隨即出現灰色畫面。
- 4. 仔細檢查畫面是否有異常。
- 5. 再次按下按鈕 4。畫面顏色即會變成紅色。
- 6. 檢查畫面是否異常。
- 7. 重複步驟 5 及步驟 6,檢查綠色、藍色、黑色、白色及文字畫面。

文字畫面出現後,即代表測試完成。若要退出,請再次按下按鈕 4。

若執行內建診斷時未發現任何畫面異常,則代表顯示器運作正常。請檢查電腦與顯示卡是否 存有問題。

# <span id="page-36-0"></span>一般問題

下表所列為解決顯示器一般問題的相關資訊。

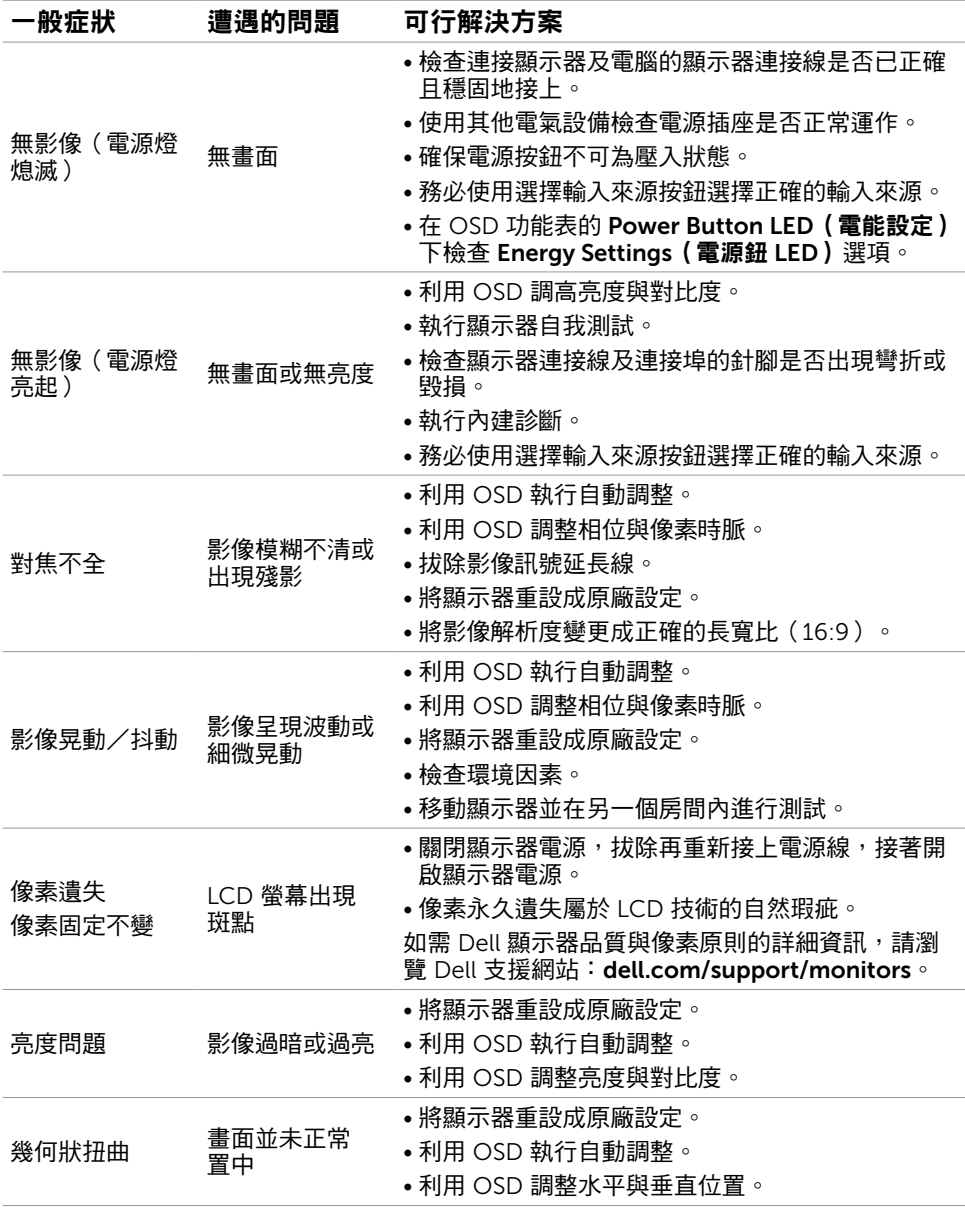

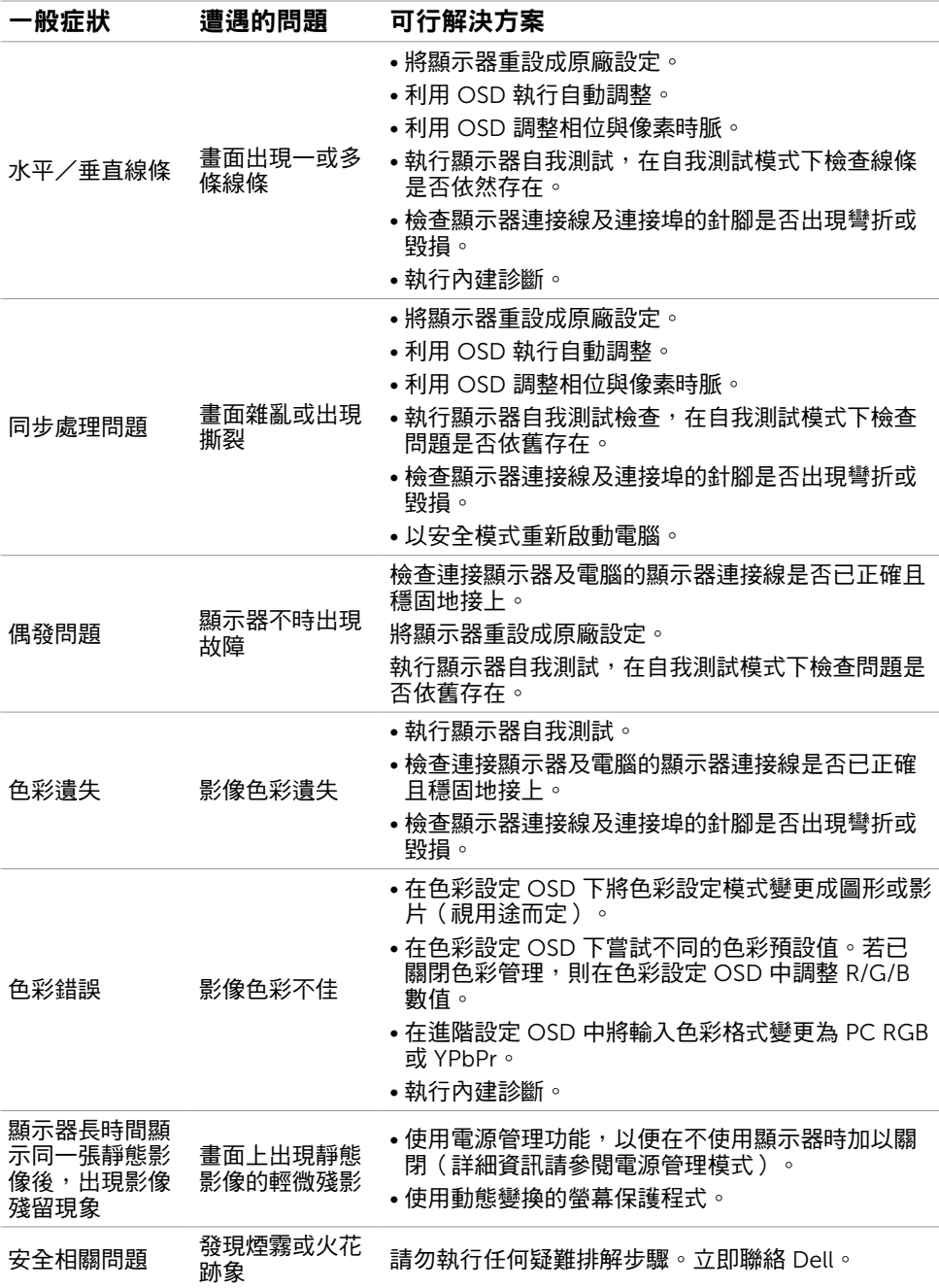

# <span id="page-38-1"></span><span id="page-38-0"></span>[觸控螢幕問題](#page-38-1)

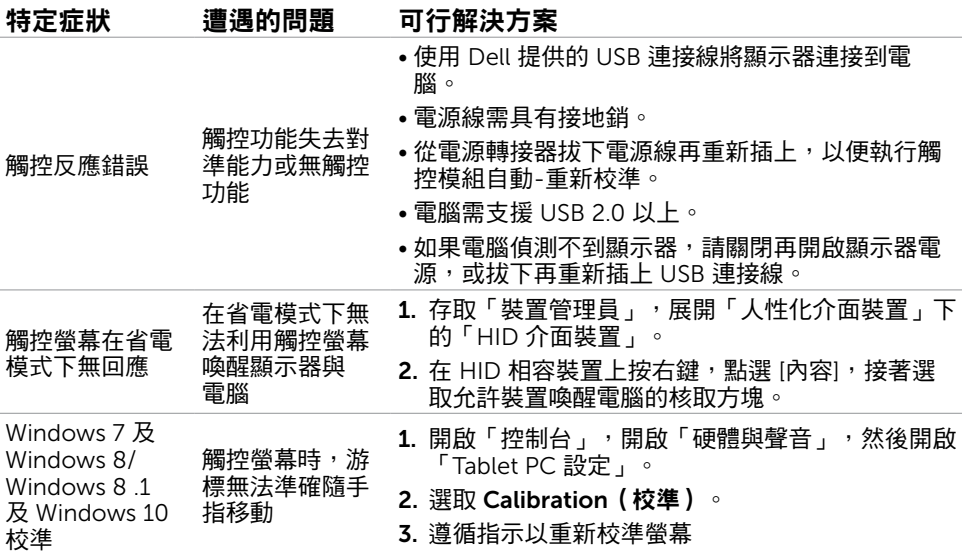

# [產品特定問題](#page-38-1)

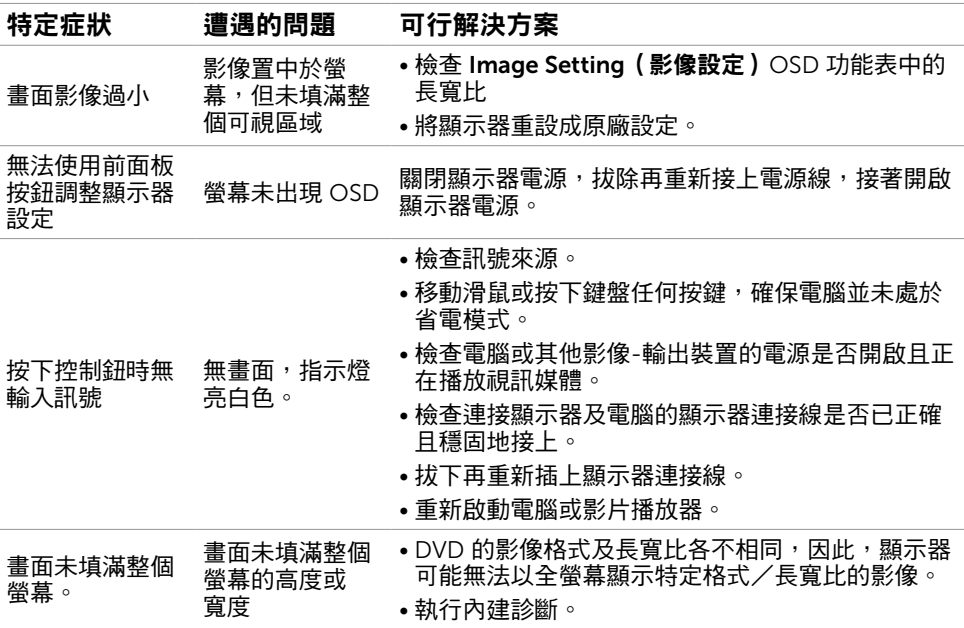

# <span id="page-39-0"></span>附錄

# <span id="page-39-2"></span>安全指示

 $\bigwedge$  警告:若進行非本說明書所述之控制、調整或程序,可能會暴露於電擊、電氣危害及/ 或機械危害之中。

如需安全說明的資訊,請參閱安全、環境及法規資訊 (SERI)。

# FCC 聲明(僅限美國)及其他法規資訊

如需 FCC 聲明及其他法規資訊,請參閱法規遵循網站 [dell.com/regulatory\\_compliance](http://www.dell.com/regulatory_compliance)。

# <span id="page-39-1"></span>聯絡 Dell

註:若無可用的網際網路連線,則可在購買發票、裝貨單、帳單或 Dell 商品目錄上找到 聯絡資訊。

Dell 提供多種線上及電話支援與服務方式。服務適用性因國家及產品而異,且並非所有地區 皆提供所有服務。若要聯絡 Dell 取得銷售資訊、技術支援或客戶服務:

- 1. 前往 [dell.com/support](http://dell.com/support)。
- 2. 在頁面左上角確認您所在的國家或地區。
- 3. 點選聯絡我們。
- 4. 依據需求選擇所需的服務或支援連結。

# <span id="page-40-0"></span>將顯示解析度設定為 1920 x 1080(最大)

為了在使用 Microsoft Windows 作業系統時達到最佳顯示效能,請執行下列步驟,將顯示 解析度設定為 1920 x 1080 像素:

#### Windows 7、Windows 8、Windows 8.1 或 Windows 10

- 1 在 Windows 8 和 Windows 8.1 中選擇桌面互動磚, 以切換成傳統桌面。
- 2 選取營墓解析度標籤。
- 3 從螢幕解析度下拉清單中點選 1920 x 1080。
- 4 點選「確定」。

### 下載最新顯示卡驅動程式

### Dell 電腦

- 1. 前往 [dell.com/support](http://www.dell.com/support),輸入電腦的服務標籤,接著下載顯示卡的最新驅動程式。
- 2. 安裝驅動程式後,再次嘗試將解析度設為 1920 x 1080。

如果更新顯示卡驅動程式後依然無法將解析度設為 1920 x 1080,請聯絡 Dell 技術支援。

### -Dell 以外品牌的電腦或顯示卡

#### Windows 7、Windows 8、Windows 8.1 或 Windows 10

- 1 在 Windows 8 和 Windows 8 1 中選擇桌面互動磚, 以切換成傳統桌面。
- 2 在桌面上按一下右鍵,然後按一下變更顯示器設定。
- 3 選取 進階。
- 4 在視窗頂端的說明部分,識別您的繪圖控制器製造商(如 NVIDIA、ATI、Intel 等)。
- 5 請瀏覽繪圖卡製造商的網站,取得最新的驅動程式(例如<http://www.ATI.com> 或 <http://www.NVIDIA.com>)。
- 6 安裝顯示卡的驅動程式之後,請再試一次將解析度設定為 1920 x 1080。

安裝最新的顯示卡驅動程式後,再次嘗試將解析度設為 1920 x 1080。若無法將解析度設為 1920 x 1080,請聯絡電腦製造商,或購買支援 1920 x 1080 解析度的繪圖介面卡。